**GOVERNO DO ESTADO DO RIO DE JANEIRO SECRETARIA DE ESTADO DE FAZENDA SUBSECRETARIA DE CONTABILIDADE GERAL DO ESTADO SUPERINTENDÊNCIA DE NORMAS TÉCNICAS**

# **SUBSECRETARIA DE ONTABILIDADE GERAL DO ESTADO CONTABILIDADE GERAL DO ESTADO**

**COORDENADORIA DE PRODUÇÃO DE NORMAS E ESTUDOS CONTÁBEIS - COPRON**

Nota Técnica SUNOT/SUBCONT - 030/2016

# Compensação de Créditos de Tributos e Contribuições

**Rio de Janeiro, 11 de Março de 2019.**

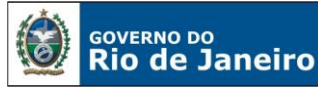

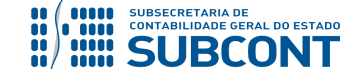

# GOVERNADOR DO ESTADO **WILSON JOSÉ WITZEL**

# **SECRETARIA DE ESTADO DE FAZENDA DO RIO DE JANEIRO**

SECRETÁRIO **LUIZ CLAUDIO RODRIGUES DE CARVALHO** SUBSECRETÁRIA DE CONTABILIDADE GERAL DO ESTADO **STEPHANIE GUIMARÃES DA SILVA**

SUPERINTENDENTE DE NORMAS TÉCNICAS **CARLOS CÉSAR DOS SANTOS SOARES**

**EQUIPE DA SUPERINTENDÊNCIA DE NORMAS TÉCNICAS – SUNOT – SUBCONT- RJ**

 **DAVID DE BRITO DANTAS DANIELLE RANGEL PINHEIRO CARVALHO GABRIEL JONATAS FERNANDES POLICARPO GUILHERME BREDERODE RODRIGUES HUGO FREIRE LOPES MOREIRA KELLY CRISTINA DE MATOS PAULA LOECI DAMASCENO DE QUADROS MARCIO ALEXANDRE BARBOSA SERGIO PIRES TEIXEIRA MENDES TATIANA TEIXEIRA GOMES**

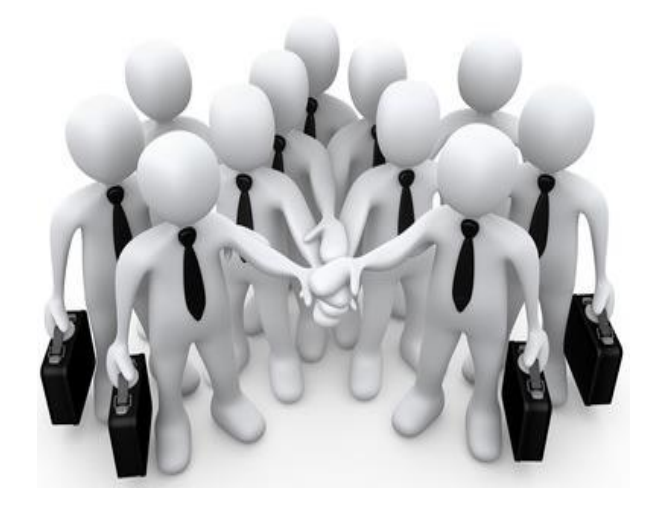

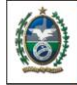

GOVERNO DO<br>**Rio de Janeiro** 

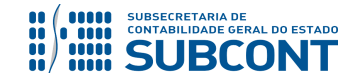

**SUBSECRETARIA DE CONTABILIDADE GERAL DO ESTADO - SUBCONT SUNOT / COPRON** – **Coordenadoria de Produção de Normas e Estudos Contábeis NOTA TÉCNICA SUNOT/ SUBCONT nº 030/2016 – Comp. de Créditos de Tributos e Contribuições**

# **SUMÁRIO**

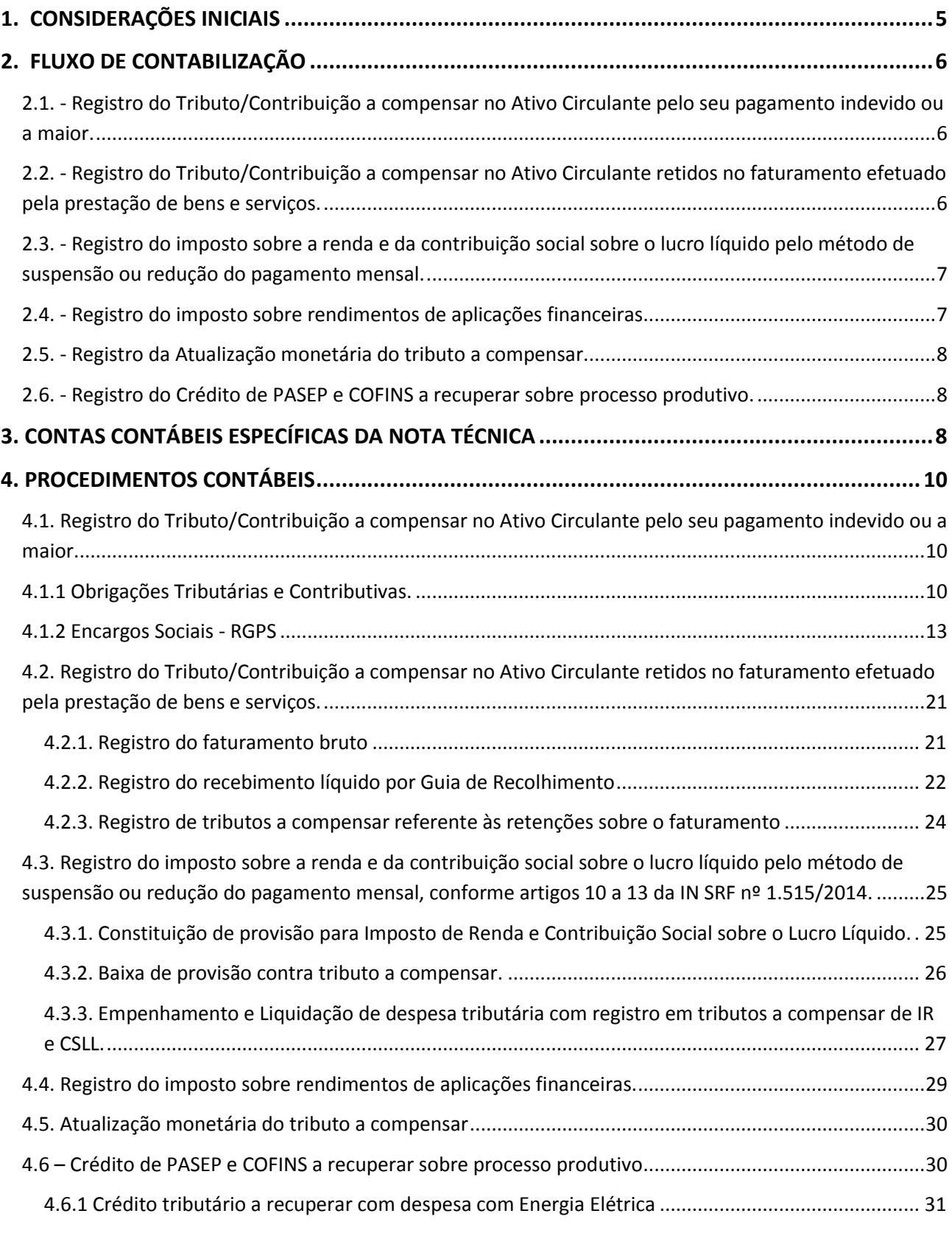

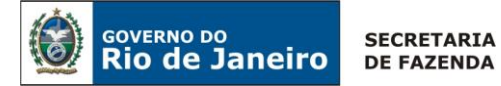

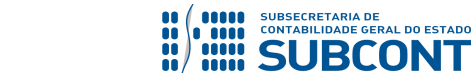

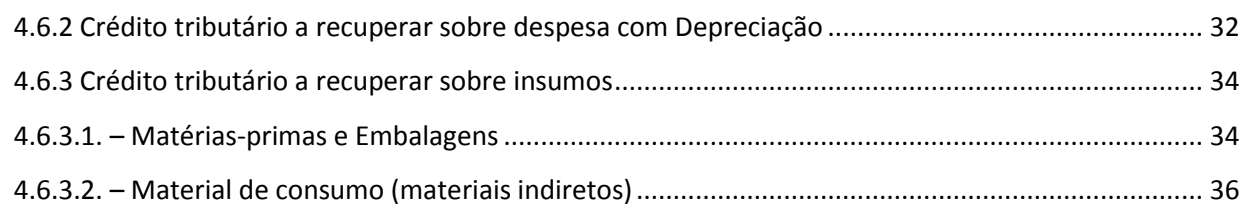

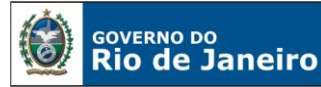

**SECRETARIA DE FAZENDA** 

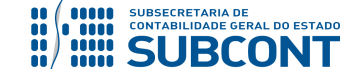

**SUBSECRETARIA DE CONTABILIDADE GERAL DO ESTADO - SUBCONT SUNOT / COPRON** – **Coordenadoria de Produção de Normas e Estudos Contábeis NOTA TÉCNICA SUNOT/ SUBCONT nº 030/2016 – Comp. de Créditos de Tributos e Contribuições**

# **1. CONSIDERAÇÕES INICIAIS**

Trata a presente Nota Técnica dos procedimentos contábeis para compensação de Créditos de Tributos e Contribuições.

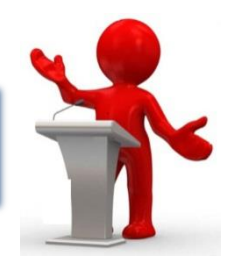

Considerando:

- As particularidades que envolvem as contas representativas de Impostos e Contribuições a Compensar, dos órgãos da Administração Direta e principalmente das Entidades da Administração Indireta do Estado;
- As disposições da Instrução Normativa RFB nº 1.300, de 20 de novembro de 2012, e suas alterações, que estabelece normas sobre restituição, compensação, ressarcimento e reembolso, no âmbito da Secretaria da Receita Federal do Brasil, de tributos arrecadados mediante Documento de Arrecadação de Receitas Federais (DARF) ou Guia da Previdência Social (GPS) e dá outras providências;
- As disposições da Instrução Normativa RFB nº 1.234, de 11 de janeiro de 2012, e suas alterações, que estabelece normas sobre retenção de tributos nos pagamentos efetuados pelo fornecimento de bens e serviços; em especial o Capítulo VI – DO TRATAMENTO DOS VALORES RETIDOS;
- Os artigos 10 a 13 da Instrução Normativa RFB nº 1.515, de 24 de novembro de 2014, que dispõe sobre a determinação e o pagamento do imposto sobre a renda e da contribuição social sobre o lucro líquido pelo método de suspensão ou redução;
- A Lei nº 10.637/2002, Art. 3º; a Lei 10.833/2003, Art. 3º; e a Instrução Normativa RFB nº 404/2004, Art. 8º; que tratam do crédito tributário relativo a PIS/PASEP e COFINS sobre bens e serviços, utilizados como insumo na prestação de serviços e na produção ou fabricação de bens ou produtos destinados à venda, energia elétrica, depreciação e amortização, entre outros;
- As disposições da Nota Técnica nº 04/2016 que, dentre outras orientações, trata da hipótese de compensação da Contribuição Patronal do RPPS antecipada a maior em favor do Rioprevidência;
- As contas contábeis do Plano de Contas Aplicado ao Setor Público PCASP, para viger no exercício de 2019, objeto desta Nota Técnica, estão de acordo com o que preconiza o Anexo III da IPC 00 – Instruções de Procedimentos Contábeis, editada pela STN – Secretaria do Tesouro Nacional; e
- A Nota Técnica nº 1/2018/GENOC/CCONF/SUCON/STN-MF de agosto de 2018 Registros Contábeis Referentes a Transações Sem Efetivo Fluxo de caixa e incorporada ao Manual de Contabilidade Aplicada ao Setor Público – MCASP 8ª edição válido para o exercício 2019.

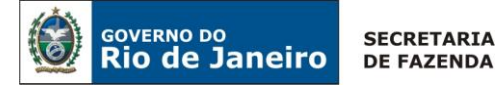

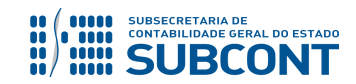

São considerados tributos a compensar os valores já recolhidos e/ou retidos, os quais a empresa pretende recuperar mediante compensação com tributos da mesma natureza ou não, e que, se não houver débito com o qual compensar, pode gerar solicitação de restituição em espécie. Contabilmente são classificados no Ativo.

# **2. FLUXO DE CONTABILIZAÇÃO**

Apresentamos a seguir os fluxos de contabilização para registro do controle das cotas financeiras e da programação de desembolso:

# <span id="page-5-0"></span>**2.1. - Registro do Tributo/Contribuição a compensar no Ativo Circulante pelo seu pagamento indevido ou a maior.**

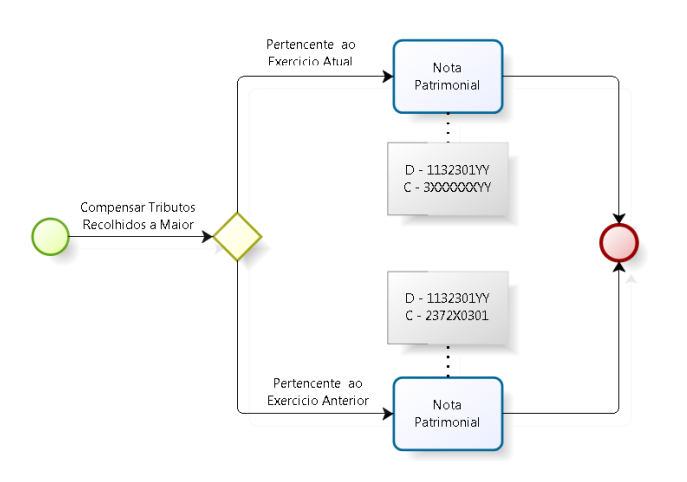

# <span id="page-5-1"></span>**2.2. - Registro do Tributo/Contribuição a compensar no Ativo Circulante retidos no faturamento efetuado pela prestação de bens e serviços.**

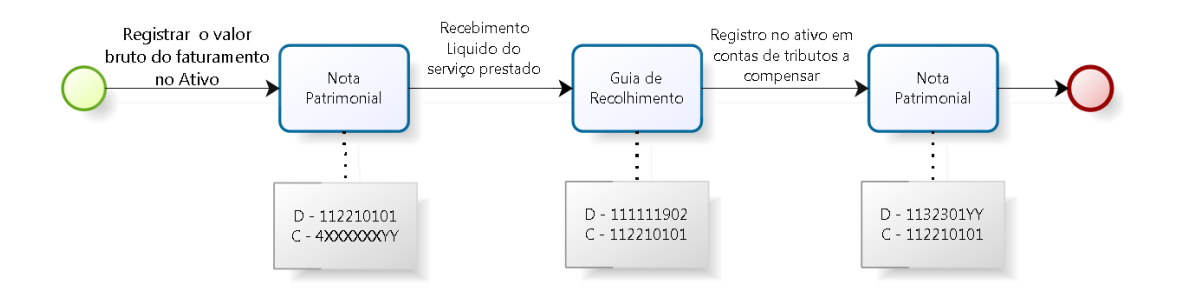

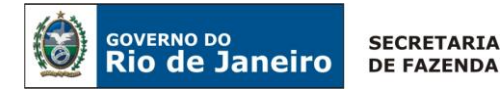

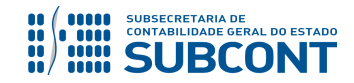

# <span id="page-6-0"></span>**2.3. - Registro do imposto sobre a renda e da contribuição social sobre o lucro líquido pelo método de suspensão ou redução do pagamento mensal.**

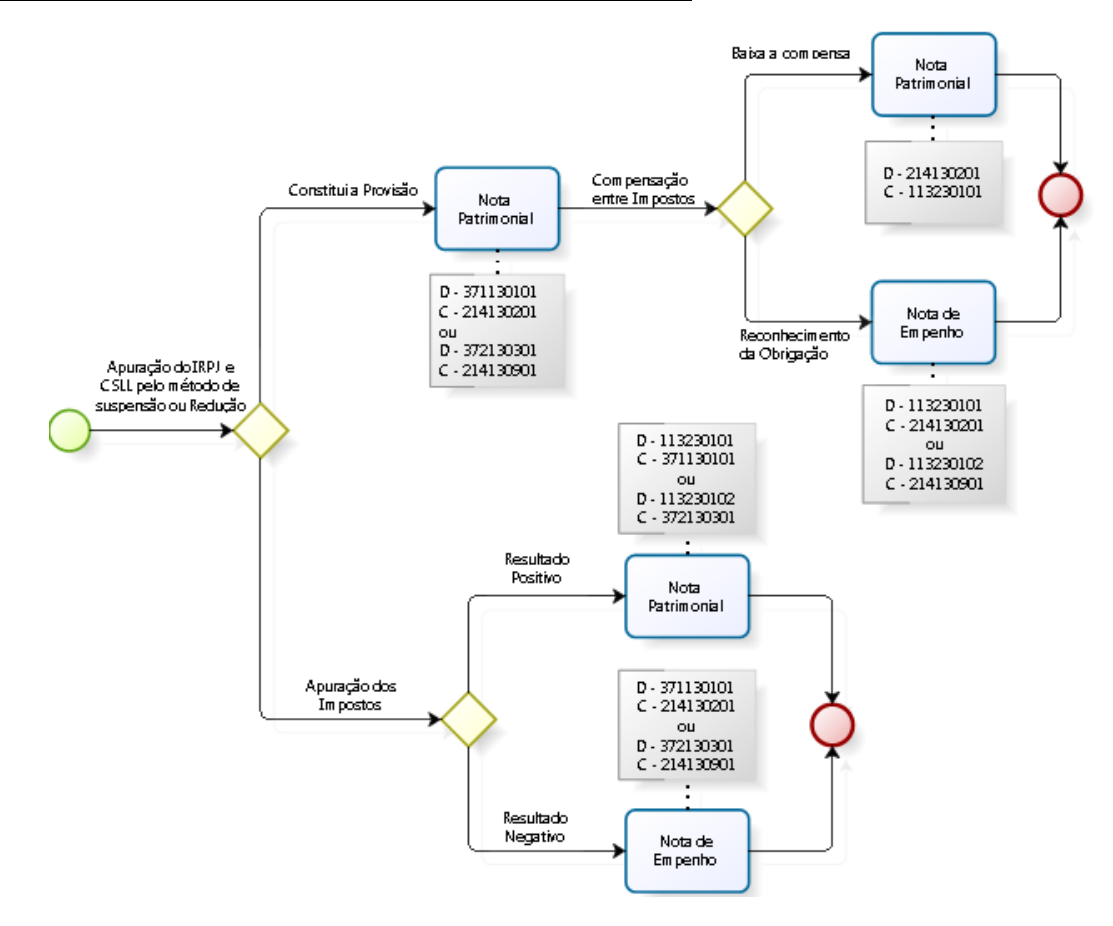

# <span id="page-6-1"></span>**2.4. - Registro do imposto sobre rendimentos de aplicações financeiras.**

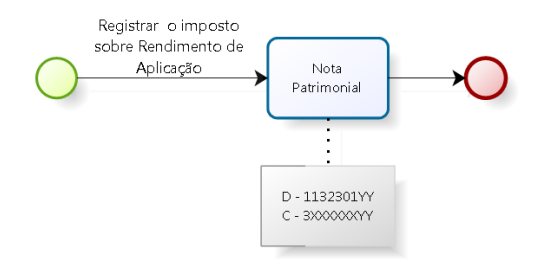

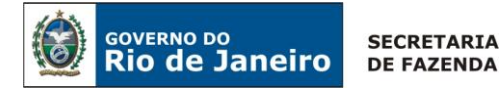

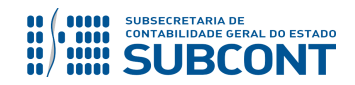

## <span id="page-7-0"></span>**2.5. - Registro da Atualização monetária do tributo a compensar.**

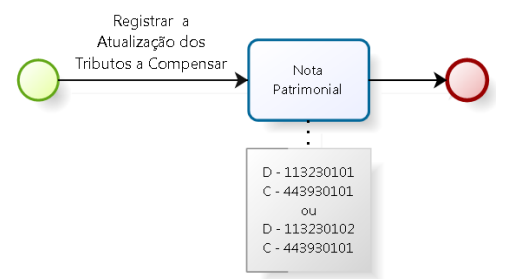

# <span id="page-7-1"></span>**2.6. - Registro do Crédito de PASEP e COFINS a recuperar sobre processo produtivo.**

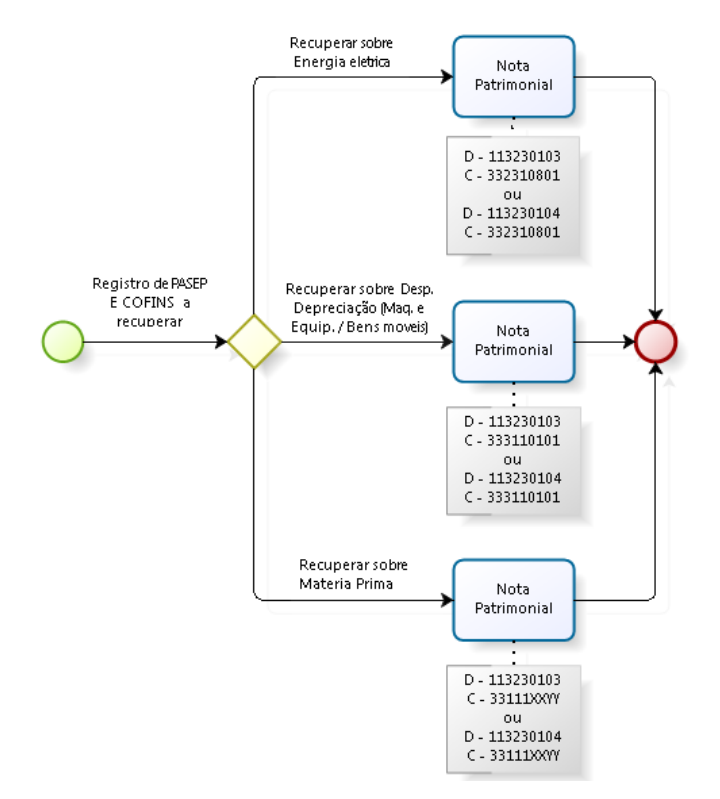

# <span id="page-7-2"></span>**3. CONTAS CONTÁBEIS ESPECÍFICAS DA NOTA TÉCNICA**

Apresentamos as contas contábeis constantes do Plano de Contas Único do SIAFE-RIO, específicas para contabilização de que trata esta Nota Técnica.

**Execução > Contabilidade > Plano de Contas**

**1.1.2.2.1.00.00** – CLIENTES - CONSOLIDAÇÃO **1.1.2.2.1.01.01** – FATURAS/DUPLICATAS A RECEBER

**1.1.3.2.2.00.00** – TRIBUTOS A RECUPERAR/COMPENSAR – INTRA OFSS **1.1.3.2.2.01.00** – ENCARGOS SOCIAIS RPPS A COMPENSAR

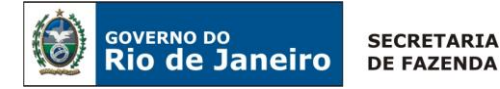

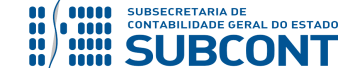

**1.1.3.2.2.01.01** – CONTRIBUIÇÕES PATRONAIS RPPS A COMPENSAR

- **1.1.3.2.3.00.00** TRIBUTOS A RECUPERAR/COMPENSAR INTER OFSS UNIÃO
- **1.1.3.2.3.01.00**  TRIBUTOS A RECUPERAR/COMPENSAR
- **1.1.3.2.3.01.01** IMPOSTO DE RENDA
- **1.1.3.2.3.01.02 –** CONTRIBUIÇÃO SOCIAL
- **1.1.3.2.3.01.03** PIS/PASEP
- **1.1.3.2.3.01.04** COFINS
- **1.1.3.2.3.01.05** CONTRIBUIÇÕES PREVIDENCIÁRIAS
- **1.1.3.2.3.01.07**  IPI
- **1.1.3.2.3.01.99**  OUTROS IMPOSTOS
- **1.1.3.2.3.11.01** INSS A COMPENSAR

**2.1.4.1.0.00.00** – OBRIGAÇÕES FISCAIS A CURTO PRAZO COM A UNIÃO

- **2.1.4.1.3.00.00**  OBRIGAÇÕES FISCAIS A CURTO PRAZO COM A UNIÃO INTER OFSS
- **2.1.4.1.3.01.01**  IPI A RECOLHER
- **2.1.4.1.3.02.01**  IRPJ A RECOLHER
- **2.1.4.1.3.03.01**  PASSIVO FISCAL DIFERIDO
- **2.1.4.1.3.05.01**  IOF A RECOLHER
- **2.1.4.1.3.06.01**  ITR A RECOLHER
- **2.1.4.1.3.09.01**  CSSL A RECOLHER
- **2.1.4.1.3.10.01**  COFINS A RECOLHER
- **2.1.4.1.3.11.01**  PIS/PASEP A RECOLHER
- **2.1.1.4.3.00.00** ENCARGOS SOCIAIS A PAGAR INTER OFSS UNIÃO
- **2.1.1.4.3.01.00**  INSS A PAGAR
- **2.1.1.4.3.01.01**  INSS CONTRIBUIÇÃO SOBRE SALÁRIOS E REMUNERAÇÕES
- **2.1.1.4.3.01.02**  INSS DÉBITO PARCELADO
- **2.1.1.4.3.01.03**  INSS CONTRIBUIÇÃO SOBRE SERVIÇOS DE TERCEIROS OU CONTRIBUINTES AVULSOS
- **2.1.1.4.3.01.04**  INSS FUNDO DA PREVIDÊNCIA E ASSISTÊNCIA SOCIAL FPAS
- **2.1.1.4.3.01.11**  INSS S/13º SALÁRIO
- **2.1.1.4.3.01.12**  INSS S/FÉRIAS
- **2.1.4.2.2.00.00** OBRIGAÇÕES FISCAIS A CURTO PRAZO COM OS ESTADOS INTRA OFSS
- **2.1.4.2.2.14.00** CONTRIBUIÇÕES A COMPENSAR
- **2.1.4.2.2.14.01** REPASSES PREVIDENCIÁRIOS RPPS CIVIL
- **2.1.4.2.2.14.02** REPASSES PREVIDENCIÁRIOS RPPS MILITAR
- **2.3.7.2.3.03.01**  AJUSTES DE EXERCÍCIOS ANTERIORES INTER OFSS UNIÃO
- **2.3.7.2.4.03.01** AJUSTES DE EXERCÍCIOS ANTERIORES INTER OFSS ESTADO
- **2.3.7.2.5.03.01** AJUSTES DE EXERCÍCIOS ANTERIORES INTER OFSS MUNICÍPIO
- **3.1.2.2.3.01.01**  CONTRIBUIÇÕES PREVIDENCIÁRIAS INSS
- **3.7.1.1.3.01.01 –** IMPOSTO SOBRE A RENDA E PROVENTOS DE QUALQUER NATUREZA
- **3.7.1.1.3.01.09**  IMPOSTO S/PRODUTOS INDUSTRIALIZADOS IPI
- **3.7.1.1.3.01.99** OUTROS IMPOSTOS
- **3.7.2.1.3.01.01**  CONTRIBUIÇÃO PARA FINANCIAMENTO DA SEGURIDADE SOCIAL COFINS

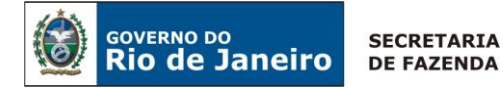

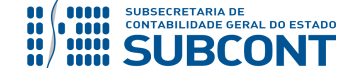

**3.7.2.1.3.02.01** – PIS/PASEP **3.7.2.1.3.03.01** – CONTRIBUIÇÃO SOCIAL S/LUCRO LÍQUIDO – CSLL

**4.4.2.4.1.00.00** – JUROS E ENCARGOS DE MORA SOBRE CRÉDITOS TRIBUTÁRIOS – CONSOLIDAÇÃO **4.4.2.4.1.06.00** – MULTAS E JUROS DE MORA DE OUTROS TRIBUTOS **4.4.2.4.1.06.02** – JUROS E MULTAS DE MORA – OUTROS TRIBUTOS **4.4.3.9.3.01.01** – OUTRAS VARIAÇÕES MONETÁRIAS E CAMBIAIS – INETR OFSS

# **4. PROCEDIMENTOS CONTÁBEIS**

<span id="page-9-0"></span>**4.1. Registro do Tributo/Contribuição a compensar no Ativo Circulante pelo seu pagamento indevido ou a maior.**

# <span id="page-9-1"></span>**4.1.1 Obrigações Tributárias e Contributivas.**

# **Mesmo Exercício**

O órgão/entidade que efetuar recolhimento a maior ou indevido de Obrigações Tributárias e Contributivas, quando da identificação do erro, deverá emitir uma Nota Patrimonial – NP, anulando a parcela da Variação Patrimonial Diminutiva apropriada a maior.

# **Execução > Contabilidade > Nota Patrimonial.**

Ao Inserir o Item da Nota Patrimonial, o usuário selecionará o Tipo Patrimonial *"Obrigações Tributárias e Contributivas"*; o Item Patrimonial correspondente ao tributo a recuperar; e a Operação Patrimonial *"4087 – Impostos a Recuperar (pagamento a maior)"*.

Os campos Ano e Mês Competência são preenchidos conforme o fato gerador. No campo Devedor deverá ser informado o CNPJ do órgão arrecadador do tributo e por fim informe o Valor.

Os Itens Patrimoniais disponíveis são:

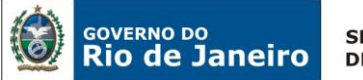

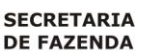

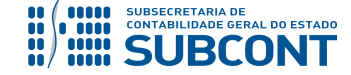

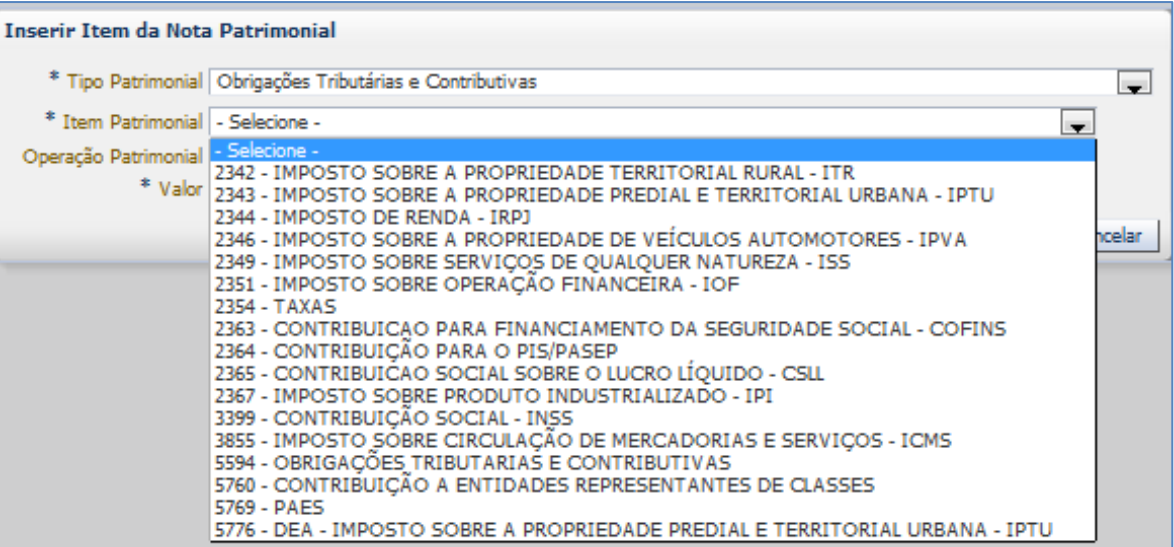

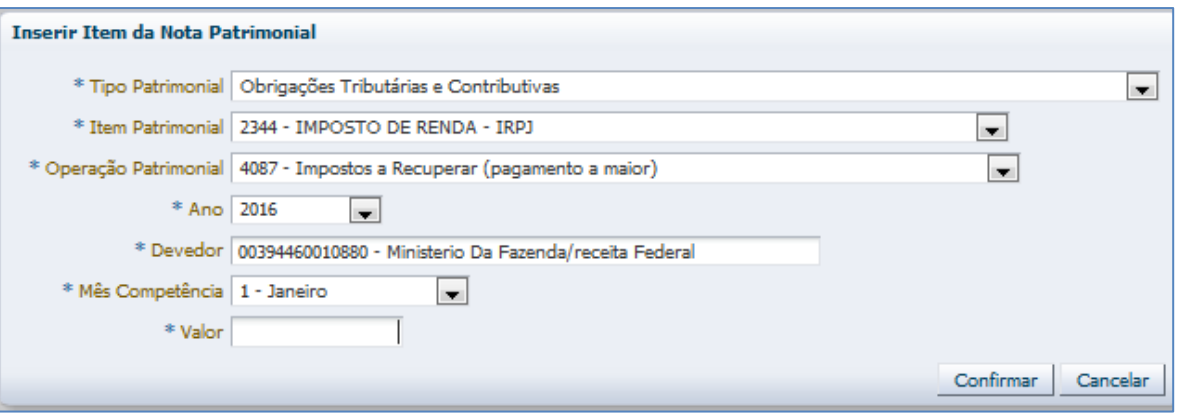

(Ex.: Nota Patrimonial para registro do Imposto de Renda a Recuperar)

O espelho contábil exibirá o registro pertinente ao tributo a compensar e à Variação Patrimonial Diminutiva correspondente, conforme elenco de contas constante do item 3.

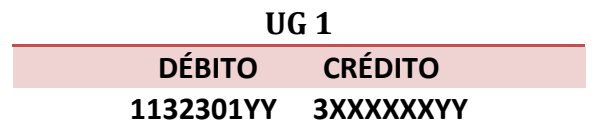

# **Exercício Anterior**

Quando o pagamento indevido ou a maior ocorrer em exercício anterior, o registro será feito a crédito de conta de Ajustes de Exercícios Anteriores. Nesse caso haverá uso combinado da Operação Patrimonial "*5419 – Impostos a Recuperar (pagamento a maior) – Exercícios Anteriores*" com a Operação Patrimonial "*4120 – Ajustes de Exercícios Anteriores a Crédito p/Nota Explicativa*" pertencente ao Tipo Patrimonial "*Ajustes de Exercícios Anteriores*". Nos campos "Devedor" e "Credor" constará o CNPJ do órgão arrecadador do tributo.

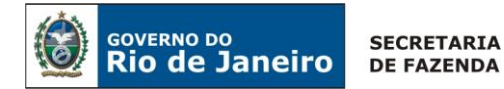

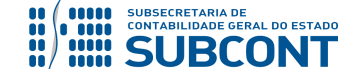

 **A - Inserir o primeiro** tipo patrimonial.

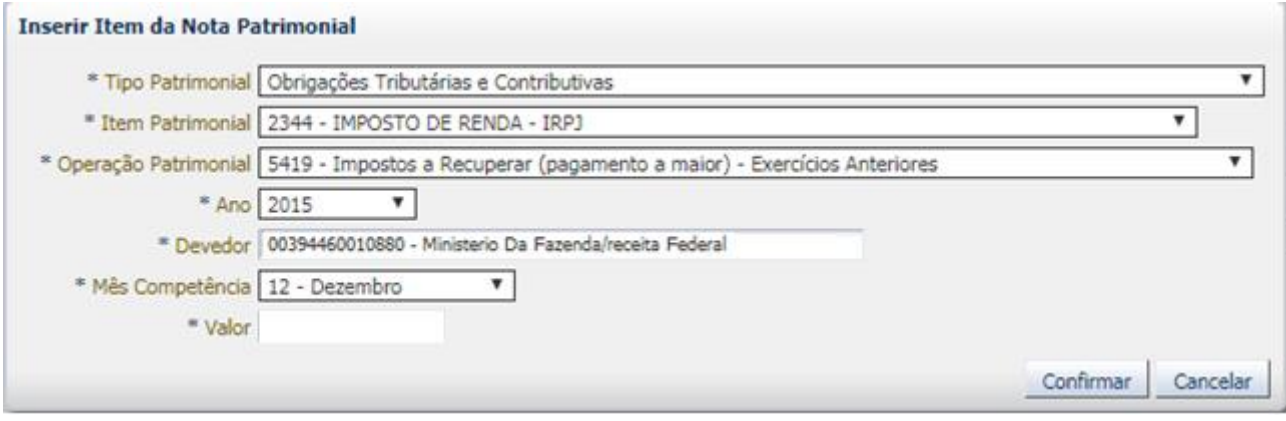

(Ex.: Nota Patrimonial para registro do Imposto de Renda a Recuperar)

 **B - Inserir o segundo** tipo patrimonial.

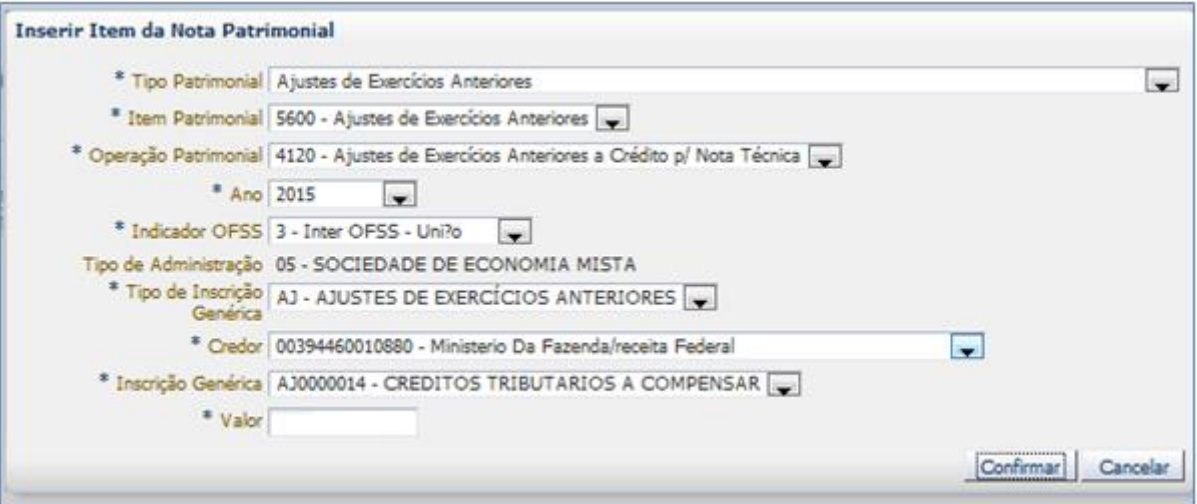

(Ex.: Nota Patrimonial para registro do Imposto de Renda a Recuperar)

**Observação:** O registro na Inscrição Genérica **AJ0000014 – CRÉDITOS TRIBUTÁRIOS A COMPENSAR** implica o envio prévio de Nota Explicativa à Subsecretaria Geral de Contabilidade do Estado nos termos constantes do Ofício Circular GAB/CGE n° 001, de 19/01/2018. Somente após análise da Superintendência de Relatórios e Demonstrativos Fiscais – SUDEC a Inscrição Genérica será desbloqueada para registro contábil.

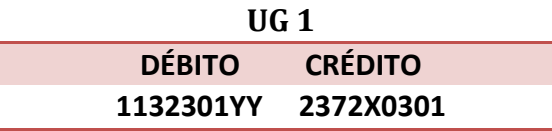

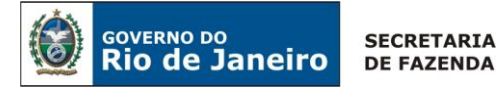

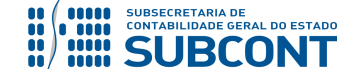

## <span id="page-12-0"></span>**4.1.2 Encargos Sociais - RGPS**

## **Mesmo Exercício**

O órgão/entidade que efetuar recolhimento a maior ou indevido de Encargos Sociais - RGPS, quando da identificação do erro, deverá emitir uma Nota Patrimonial – NP, anulando a parcela da Variação Patrimonial Diminutiva apropriada a maior.

## **Reconhecimento do Crédito de INSS - Exercício Atual (NP)**

Para inserir uma Nota Patrimonial, o usuário do SIAFE-RIO deve preencher as telas conforme demonstraremos a seguir:

**Execução > Contabilidade > Nota Patrimonial.** 

→ Clique em **D** Inserin

**→** Na janela **Identificação** Informe a Data e Unidade Gestora;

→ Na aba **Itens**, clique em **+** Inserir<br>
, selecione o Tipo Patrimonial "Encargos Sociais RGPS", Item Patrimonial representativo do encargo, a Operação Patrimonial "**Reconhecimento do Crédito de INSS - Exercício Atual"**, Ano, Devedor, Mês Competência e Valor a ser compensado.

| Alterar Item da Nota Patrimonial |                                                                                 |
|----------------------------------|---------------------------------------------------------------------------------|
|                                  | Tipo Patrimonial Encargos Sociais - RGPS                                        |
|                                  | Item Patrimonial 2386 - CONTRIBUIÇÕES PREVIDENCIÁRIAS - INSS - RGPS             |
|                                  | Operação Patrimonial 2627 - Reconhecimento do Crédito de INSS - Exercício Atual |
|                                  | Ano 2019                                                                        |
|                                  | Devedor 29979036021903 - Instituto Nacional Do Seguro Social                    |
| Mês Competência                  |                                                                                 |
| Valor                            |                                                                                 |
|                                  | Confirmar<br>Cancelar                                                           |

(Ex. Nota Patrimonial destinada ao reconhecimento do crédito junto ao INSS – IP: 2386)

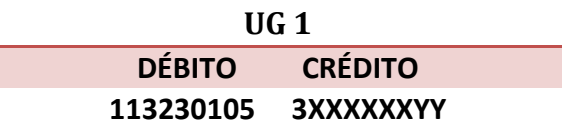

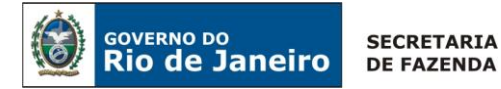

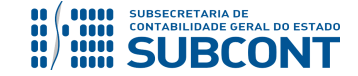

# **Reclassificação do Ativo "P" para o Ativo "F"**

Para inserir uma Nota Patrimonial, o usuário do SIAFE-RIO deve preencher as telas conforme demonstraremos a seguir:

**Execução > Contabilidade > Nota Patrimonial.** 

→ Clique em **D**Inserin

**→** Na janela **Identificação** Informe a Data e Unidade Gestora;

→ Na aba **Itens**, clique em **+** Inserine en , selecione o Tipo Patrimonial "Encargos Sociais RGPS", Item Patrimonial representativo do encargo, a Operação Patrimonial "**Alteração de ativo P para F ref. a Crédito de INSS a Compensar com Recuperação Orçamentária"**, Número da NL e Valor a ser reclassificado.

## **Inserir Item da Nota Patrimonial** ╤ \* Tipo Patrimonial Encargos Sociais - RGPS \* Item Patrimonial 2386 - CONTRIBUICÕES PREVIDENCIÁRIAS - INSS - RGPS ∓ \* Operação Patrimonial 7652 - Alteração de ativo P para F ref. a Crédito de INSS a Compensar com Recuperação Orçamentária  $\overline{\phantom{a}}$ \* Número da NL 2019NL00007 V \* Sub-item da Despesa 02 - CONTRIBUICÕES PREVIDENCIÁRIAS - INSS - RGPS V \* Ano 2014  $\overline{\phantom{a}}$ \* Categoria 3 - DESPESAS CORRENTES V \* Convênio de Despesa 000000 - Convênio não identificado V \* Convênio de Receita | 000000 - Convênio não identificado V \* Credor 29979036021903 - Instituto Nacional Do Seguro Social V \* Devedor 29979036021903 - Instituto Nacional Do Seguro Social V \* Fonte | 100 - Ordinários Provenientes de Impostos V \* Grupo de despesa 1 - PESSOAL E ENCARGOS SOCIAIS V \* Id. uso 0 - Não destinado à contrapartida V \* Indicador de Superavit Financeiro Financeiro V \* LME 01 - Pessoal V \* Modalidade 90 - Aplicações Diretas V \* Modalidade de Licitação | 07 - Não Aplicável V \* Mês 11 - Novembro V (Ex. Nota Patrimonial destinada ao reconhecimento do crédito junto ao INSS – IP: 2386)

→ Efetue o preenchimento das abas **Processo** e **Observação**;

 $\rightarrow$  Clique no botão  $\frac{1}{\sqrt{2}}$  Contabilizar e em seguida confirme clicando o botão  $\frac{1}{\sqrt{2}}$  Sim

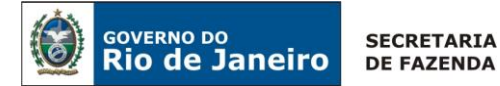

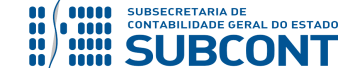

**→** Para verificar o roteiro de contabilização, acesse a aba **Espelho Contábil.**

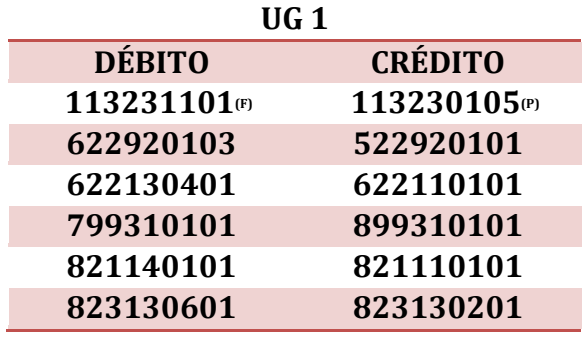

# **Confecção da PD Orçamentária de compensação INSS – RGPS**

Para inserir uma PD Orçamentária, o usuário do SIAFE-RIO deve preencher as telas conforme demonstraremos a seguir:

**→** Clique em

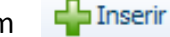

- **→** Efetue o preenchimento dos campos de **Identificação** e da aba **Detalhamento**;
- **→** No campo OB de Regularização marcar **"OB já encaminhada ao banco"**;

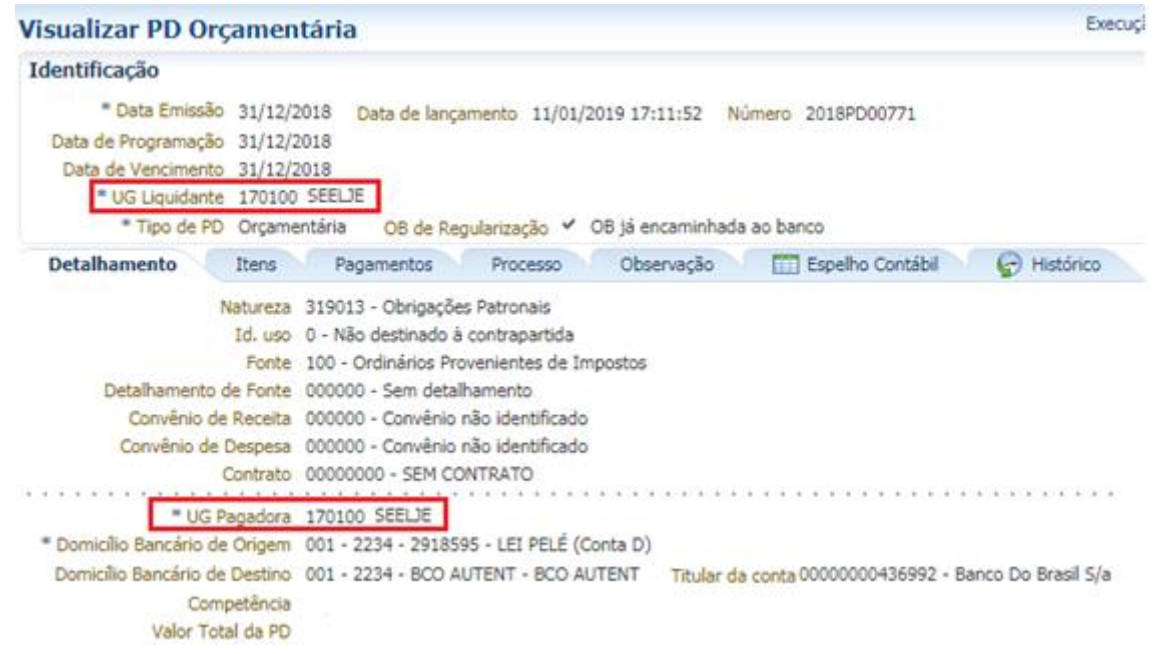

(Exemplo de PD Orçamentária destinada à compensação de ativo a compensar e baixa de INSS a Pagar pela UG 170100)

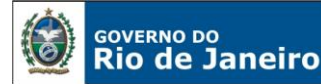

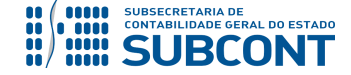

**Observação:** Ao informar o número da NL no campo Nota de Liquidação alguns campos são preenchidos de forma automática, como o Tipo de Credor e informações orçamentárias, restando ao usuário especificar os domicílios bancários (de destino e de origem).

→ Na aba **Itens**, clique no botão , escolha a Operação Patrimonial "**Compensação INSS – RGPS - Patronal**", informe a vinculação de pagamento "**Diversas"** e o valor a ser compensado.

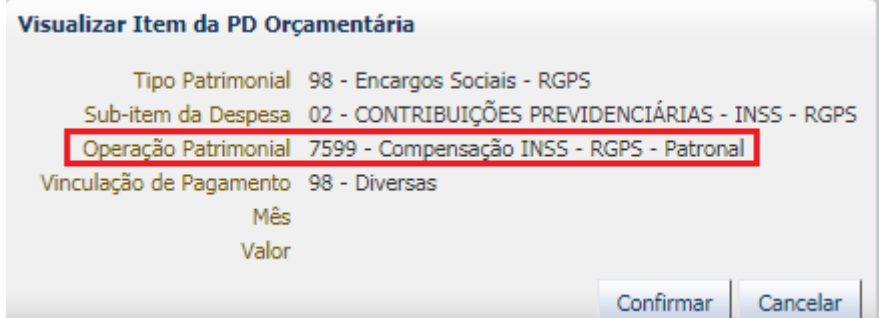

(Exemplo de PD Orçamentária destinada à compensação de ativo a compensar e baixa de INSS a Pagar)

→ Preencha os campos solicitados nas abas **Processo** e **Observação** e em seguida clique no botão Contabilizar **.**

→ Após a confecção da **PD ORÇAMENTÁRIA**, a mesma deverá ser executada para que seja registrado o pagamento. Tal comando irá gerar uma **ORDEM BANCÁRIA – OB**.

**EXECUÇÃO → EXECUÇÃO FINANCEIRA → EXECUÇÃO DE PD**

→ Para verificar a contabilização, acesse a aba **Espelho Contábil.**

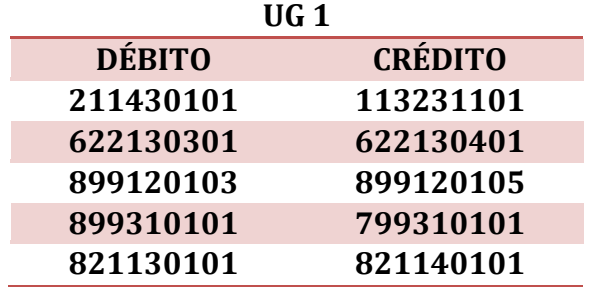

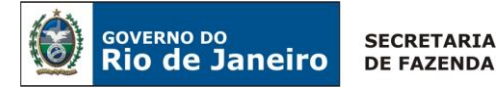

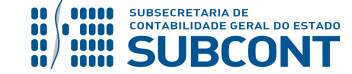

## **Exercício Anterior**

Quando o pagamento indevido ou a maior ocorrer em exercício anterior, o registro será feito a crédito de conta de Ajustes de Exercícios Anteriores.

Quando **não reconhecido o crédito a compensar em exercício anterior**, o usuário deverá emitir uma Nota Patrimonial para **reconhecimento da parcela a compensar**.

Para inserir uma Nota Patrimonial, o usuário do SIAFE-RIO deve preencher as telas conforme demonstraremos a seguir:

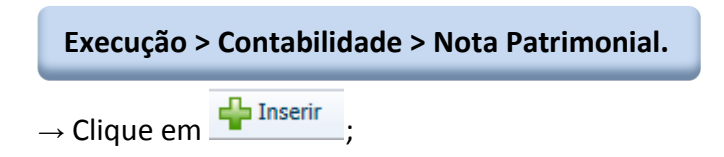

**→** Na janela **Identificação** Informe a Data e Unidade Gestora;

→ Na aba Itens, clique em **+** Inserir<br>
, selecione o Tipo Patrimonial "**Encargos Sociais RGPS"**, Item Patrimonial representativo do encargo, a Operação Patrimonial "**Reconhecimento do Crédito de INSS – Exercícios Anteriores – Combinar operações",** Ano, Devedor, Mês de Competência e Valor.

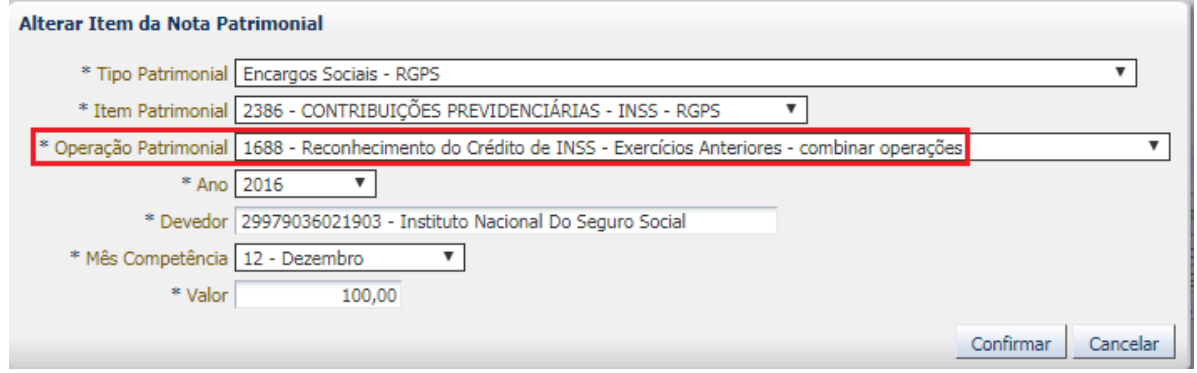

(Ex. Nota Patrimonial destinada ao reconhecimento do Ativo a Compensar de INSS de exercício anterior)

→ Ainda na aba **Itens**, clique em <sup>de Inserir</sup>, selecione o Tipo Patrimonial "Aiustes de Exercícios **Anteriores"**, o Item Patrimonial "**Ajustes de Exercícios Anteriores**" será preenchido de forma automática, a Operação Patrimonial "**Ajustes de Exercícios Anteriores a Crédito p/ Nota Explicativa",** Indicador OFSS **"Inter OFSS – União"** e Inscrição Genérica "**AJ0000014 – CRÉDITOS TRIBUTÁRIOS A COMPENSAR**".

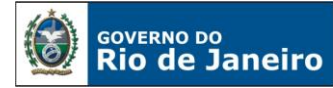

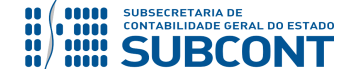

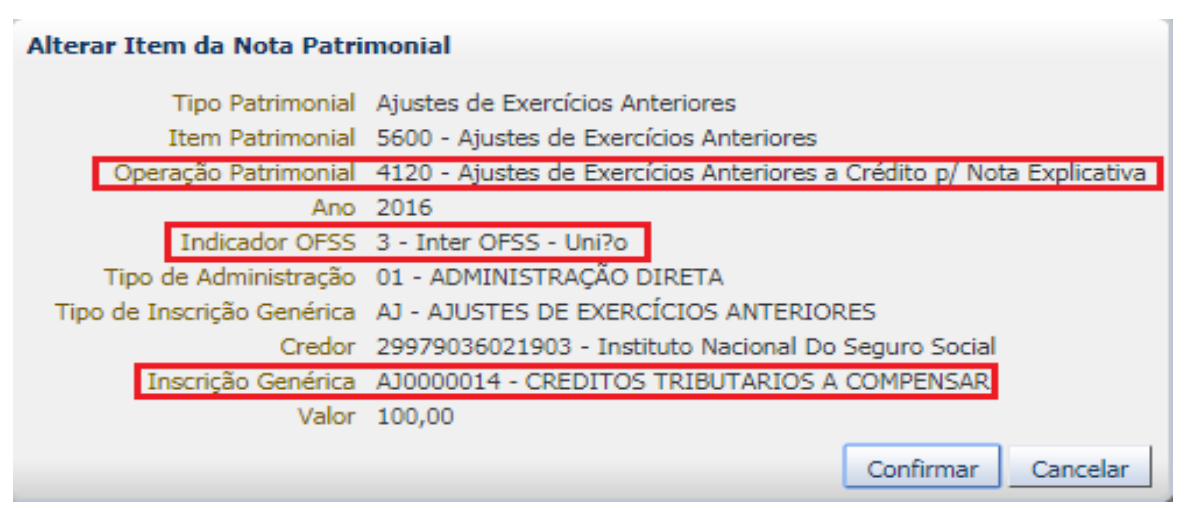

(Exemplo de Nota Patrimonial destinada ao reconhecimento do Ativo a Compensar de INSS de exercício anterior)

# → Efetue o preenchimento das abas **Processo** e **Observação**;

- $\rightarrow$  Clique no botão  $\frac{1}{\sqrt{2}}$  Contabilizar e em seguida confirme clicando o botão  $\frac{1}{\sqrt{2}}$  Sim
- **→** Para verificar o roteiro de contabilização, acesse a aba **Espelho Contábil.**

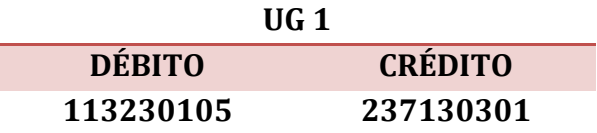

# **Reclassificação do Ativo "P" para o Ativo "F"**

Posteriormente, quando da **efetiva compensação do ativo com o passivo de INSS a Pagar**, o usuário deve emitir uma **Nota Patrimonial para reclassificação do Ativo da conta 1.1.3.2.3.01.05 atributo "P" – para conta 1.1.3.2.3.11.01 - atributo "F"** e, sucessivamente, ocorrerá a emissão de **PD Orçamentária com a finalidade de Regularização**.

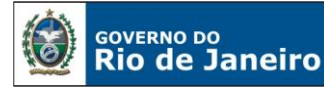

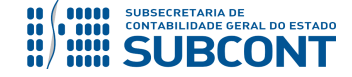

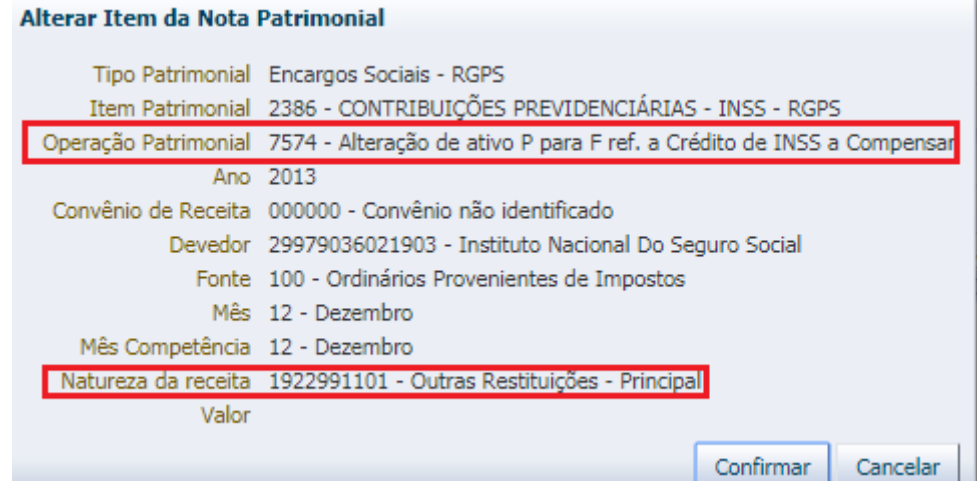

(Exemplo de Nota Patrimonial destinada reclassificação das contas 113230105 para 113231101 utilizando FONTE TESOURO)

**→** Para verificar o roteiro de contabilização, acesse a aba **Espelho Contábil.**

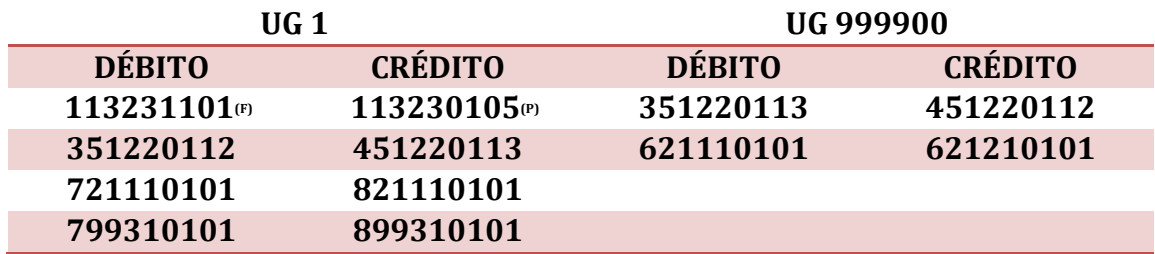

Para inserir uma PD Orçamentária, o usuário do SIAFE-RIO deve preencher as telas conforme demonstraremos a seguir:

**→** Clique em

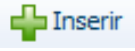

- **→** Efetue o preenchimento dos campos de **Identificação** e da aba **Detalhamento**;
- **→** No campo OB de Regularização marcar **"OB já encaminhada ao banco"**;

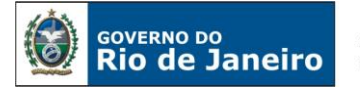

**SECRETARIA DE FAZENDA** 

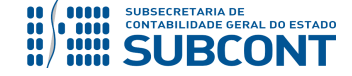

## **SUBSECRETARIA DE CONTABILIDADE GERAL DO ESTADO - SUBCONT SUNOT / COPRON** – **Coordenadoria de Produção de Normas e Estudos Contábeis NOTA TÉCNICA SUNOT/ SUBCONT nº 030/2016 – Comp. de Créditos de Tributos e Contribuições**

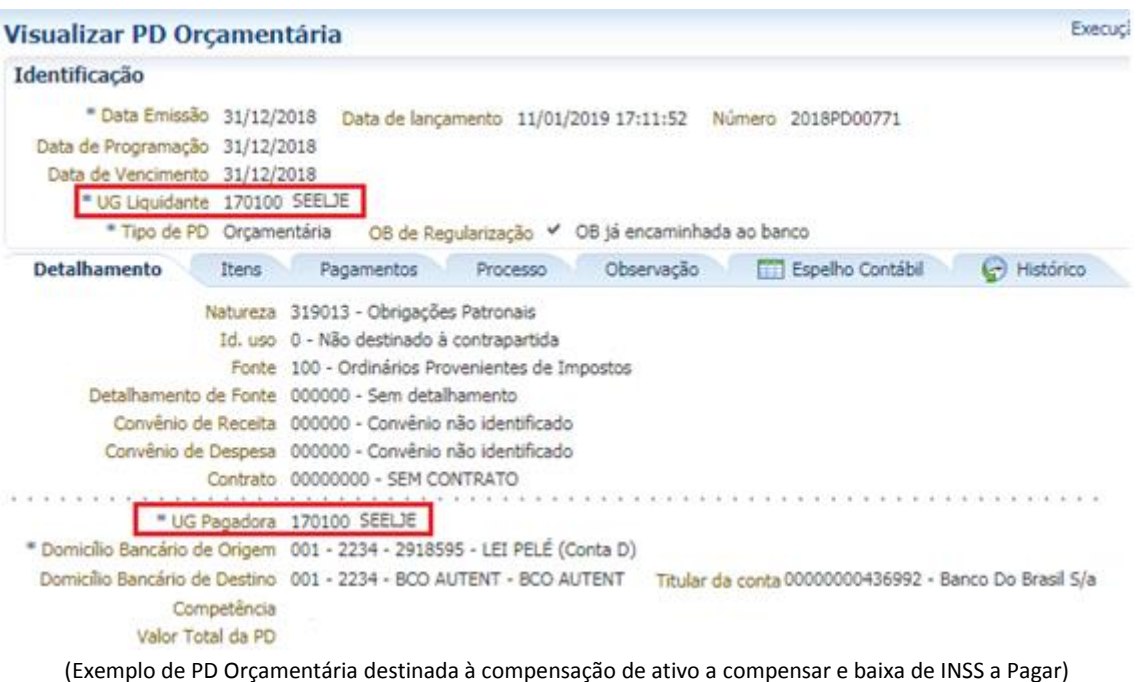

**Observação:** Ao informar o número da NL no campo Nota de Liquidação alguns campos são preenchidos de forma automática, como o Tipo de Credor e informações orçamentárias, restando ao usuário especificar os domicílios bancários (de destino e de origem).

→ Na aba **Itens**, clique no botão , escolha a Operação Patrimonial "**Compensação INSS – RGPS - Patronal**", informe a vinculação de pagamento "**Diversas"** e o valor a ser compensado.

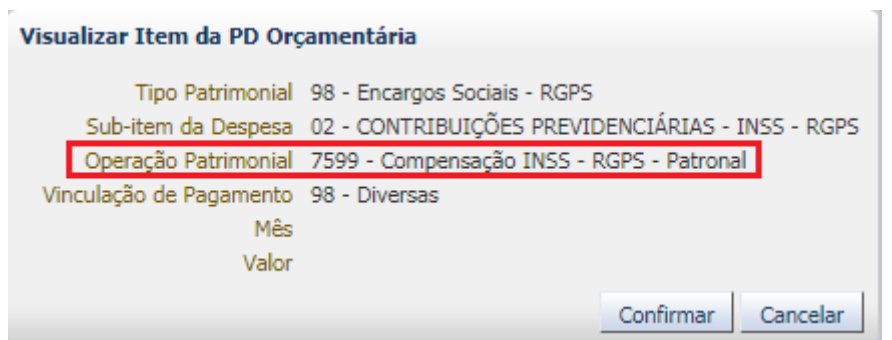

(Exemplo de PD Orçamentária destinada à compensação de ativo a compensar e baixa de INSS a Pagar)

→ Preencha os campos solicitados nas abas **Processo** e **Observação** e em seguida clique no botão <sup>6</sup> Contabilizar **.**

→ Após a confecção da **PD ORÇAMENTÁRIA**, a mesma deverá ser executada para que seja registrado o pagamento. Tal comando irá gerar uma **ORDEM BANCÁRIA – OB**.

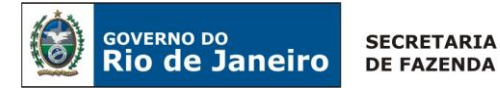

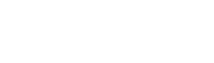

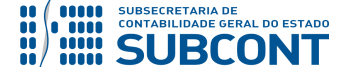

# **EXECUÇÃO → EXECUÇÃO FINANCEIRA → EXECUÇÃO DE PD**

→ Para verificar a contabilização, acesse a aba **Espelho Contábil.**

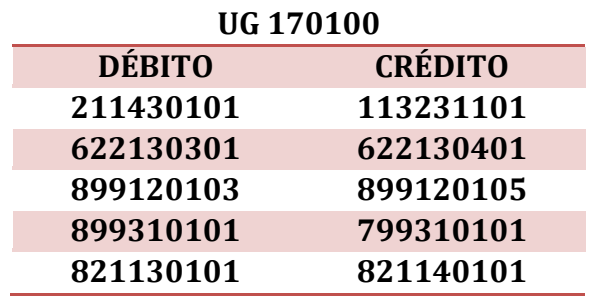

# <span id="page-20-0"></span>**4.2. Registro do Tributo/Contribuição a compensar no Ativo Circulante retidos no faturamento efetuado pela prestação de bens e serviços.**

# <span id="page-20-1"></span>**4.2.1. Registro do faturamento bruto**

Suponhamos que a empresa pública ou sociedade de economia mista preste serviço sujeito a retenção na fonte dos tributos INSS, IR, CSLL, PIS e PASEP.

Primeiramente registraremos o valor bruto do faturamento em conta de ativo de créditos a receber.

## **Execução > Contabilidade > Nota Patrimonial.**

Os campos Tipo Patrimonial e Item Patrimonial serão preenchidos de acordo com a situação de faturamento de cada entidade.

O campo Operação Patrimonial será sempre "*35 – Reconhecimento prévio*", registrando o ativo em contrapartida à Variação Patrimonial Aumentativa – VPA correspondente ao Item Patrimonial informado.

No campo Credor deverá constar o CPF ou CNPJ do cliente.

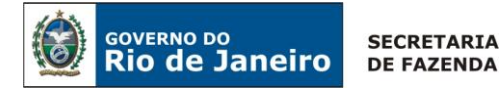

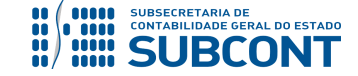

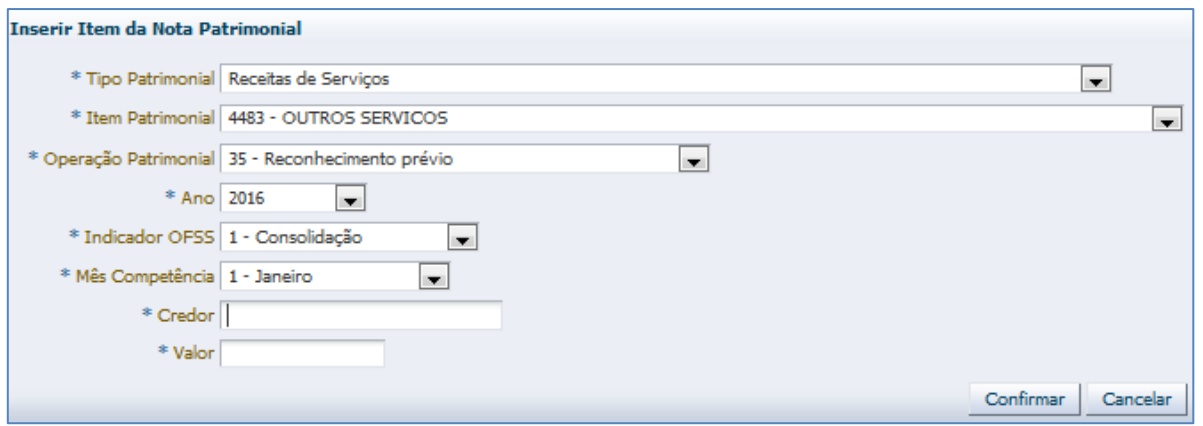

**UG 1 DÉBITO CRÉDITO 112210101 4XXXXXXYY**

# <span id="page-21-0"></span>**4.2.2. Registro do recebimento líquido por Guia de Recolhimento**

Quando do recebimento do serviço prestado, o valor líquido que deu entrada em banco deverá ser registrado por Guia de Recolhimento.

# **Execução > Execução Financeira > Guia de Recolhimento.**

A aba Detalhamento da Guia de Recolhimento será preenchida com as características da Fonte de Recursos e do domicílio bancário envolvido.

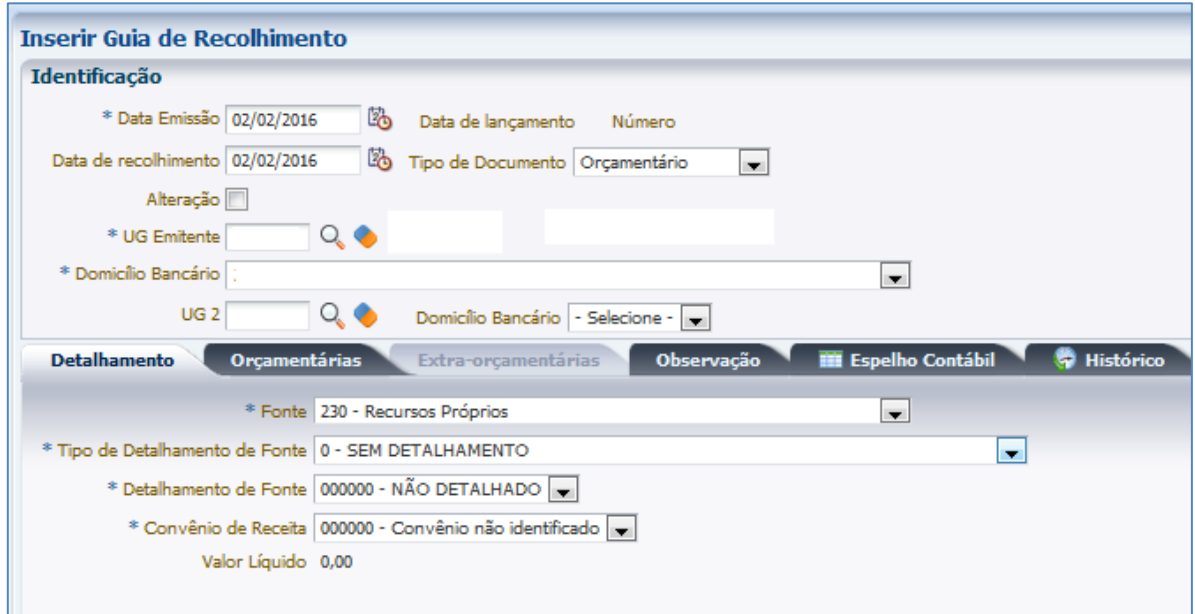

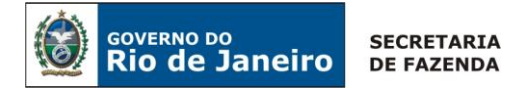

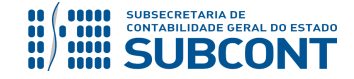

A aba Orçamentária será preenchida com as mesmas características informadas quando do registro do faturamento por Nota Patrimonial.

O Campo Financeiro, no caso, será o valor do principal.

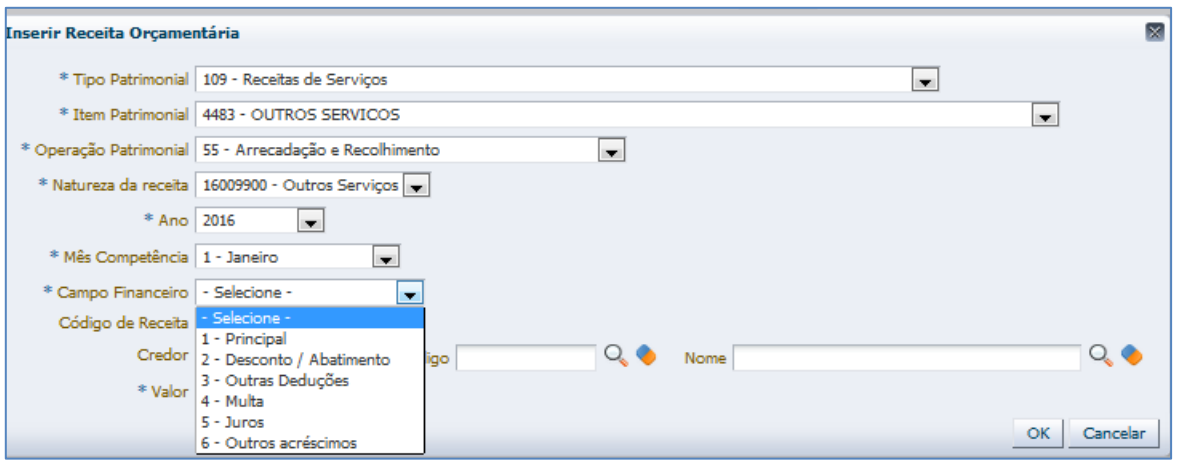

Os campos Operação Patrimonial e Código da Receita sempre serão preenchidos conforme modelo abaixo.

No campo Código será informado o CPF ou CNPJ do cliente cujo faturamento deu-se por Nota Patrimonial ou que tenha migrado saldo do SIAFEM/RJ.

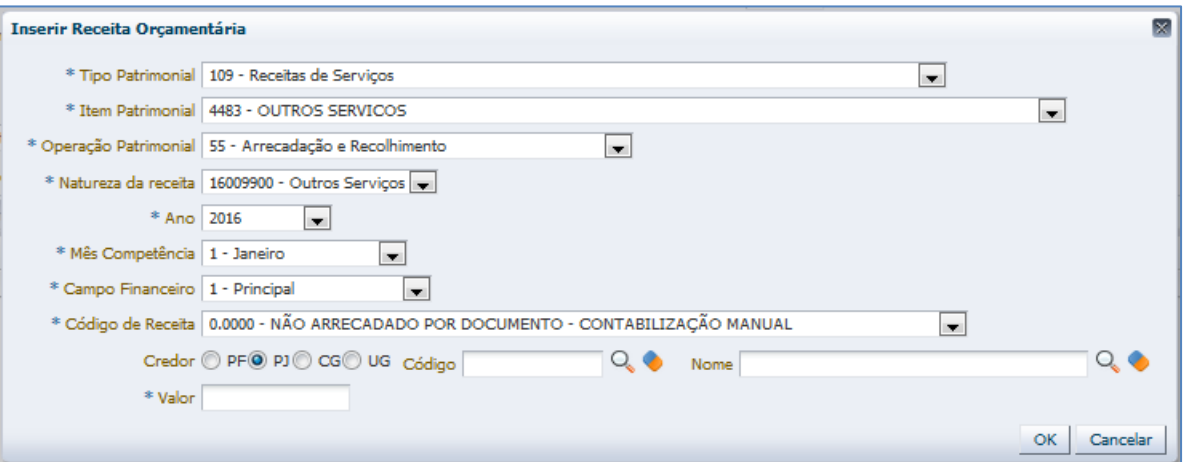

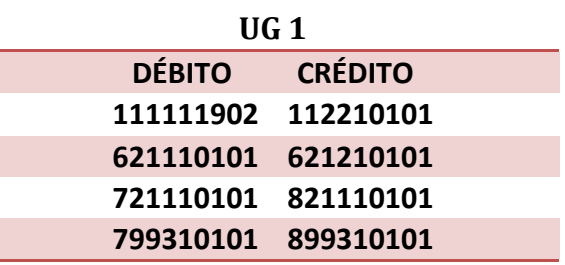

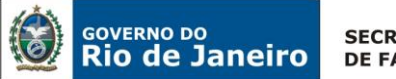

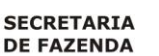

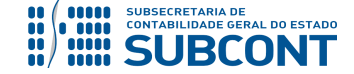

# <span id="page-23-0"></span>**4.2.3. Registro de tributos a compensar referente às retenções sobre o faturamento**

**Execução > Contabilidade > Nota Patrimonial.**

Os valores retidos e recolhidos pelos clientes serão registrados no ativo em contas representativas de tributos a compensar, conforme legislação vigente.

Na Nota Patrimonial, ao preencher a aba Item, os campos Tipo Patrimonial e Operação patrimonial serão sempre "Obrigações Tributárias e Contributivas" e "5286 – Apropriação Tributos a Recuperar – Combinar Operações".

Esta etapa permite a inserção de tantos itens quanto forem os tributos retidos. No modelo abaixo inserimos somente o IMPOSTO DE RENDA - IRPJ.

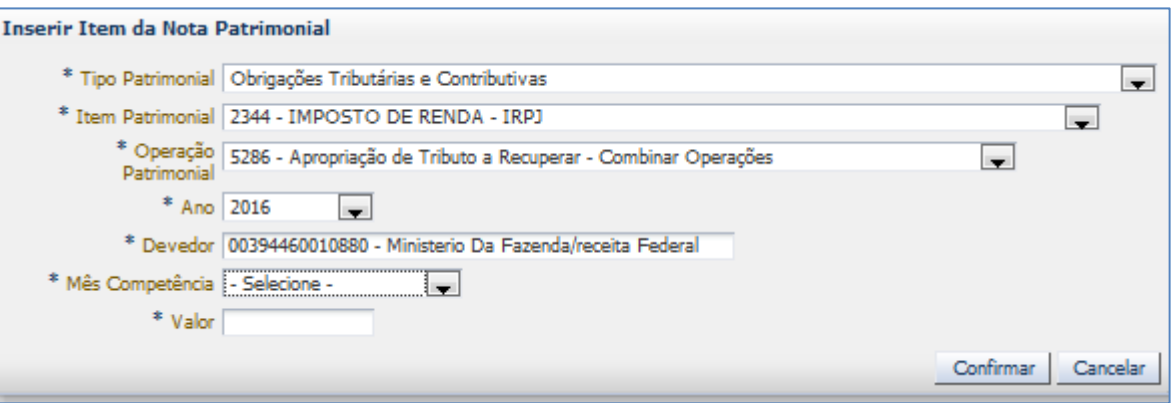

Para o registro da baixa da conta 1.1.2.2.1.01.01 – FATURAS/DUPLICATAS A RECEBER deverá ser inserido um item no valor total dos tributos retidos, na mesma Nota Patrimonial.

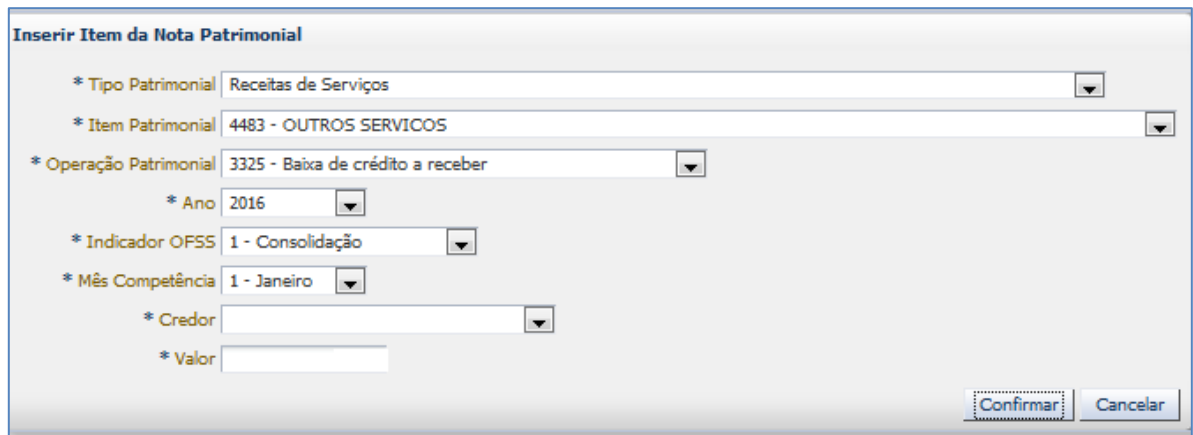

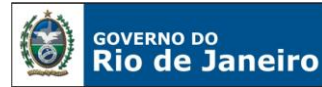

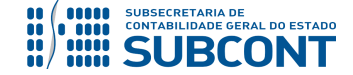

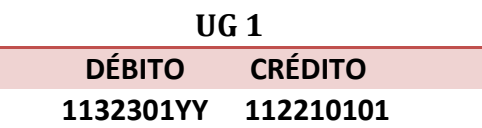

<span id="page-24-0"></span>**4.3. Registro do imposto sobre a renda e da contribuição social sobre o lucro líquido pelo método de suspensão ou redução do pagamento mensal, conforme artigos 10 a 13 da IN SRF nº 1.515/2014.**

<span id="page-24-1"></span>**4.3.1. Constituição de provisão para Imposto de Renda e Contribuição Social sobre o Lucro Líquido.**

O registro da provisão ocorre por meio de Nota Patrimonial.

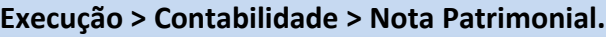

A aba Itens da Nota Patrimonial será preenchida conforme modelo abaixo, distinguindo somente o Item Patrimonial 2344 – IMPOSTO DE RENDA – IRPJ e o 2365 – CONTRIBUIÇÃO SOCIAL SOBRE O LUCRO LÍQUIDO – CSLL.

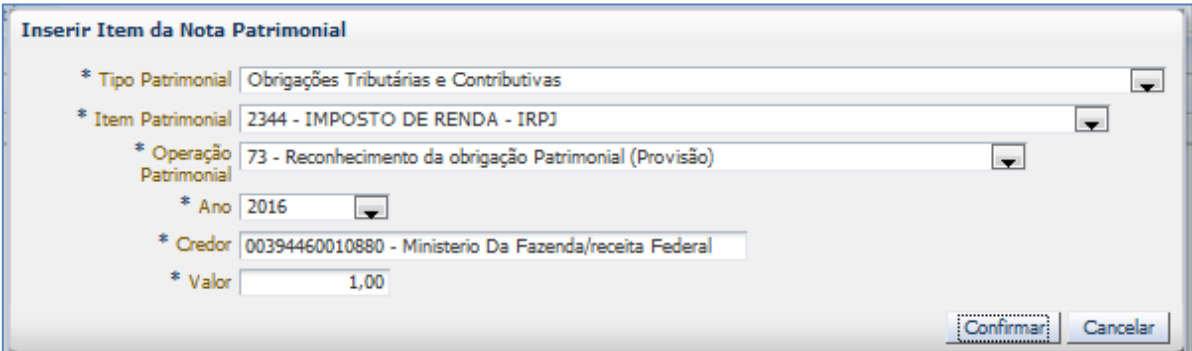

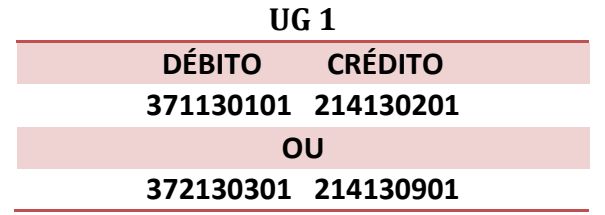

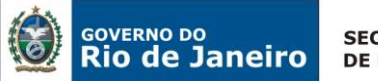

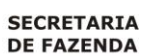

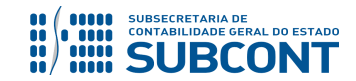

# <span id="page-25-0"></span>**4.3.2. Baixa de provisão contra tributo a compensar.**

## **Execução > Contabilidade > Nota Patrimonial.**

A aba Itens da Nota Patrimonial será preenchida com o Tipo Patrimonial "Obrigações Tributárias e Contributivas", distinguindo somente o Item Patrimonial 2344 – IMPOSTO DE RENDA – IRPJ e o 2365 – CONTRIBUIÇÃO SOCIAL SOBRE O LUCRO LÍQUIDO – CSLL. O registro de baixa do ativo e da obrigação será feito pela combinação das operações patrimoniais "*4088 – Compensação entre Imposto a Recuperar e a Recolher*" e "*5288 – Baixa de Tributo a Compensar – Combinar Operações*", na mesma Nota Patrimonial e inserindo o mesmo Tipo Patrimonial.

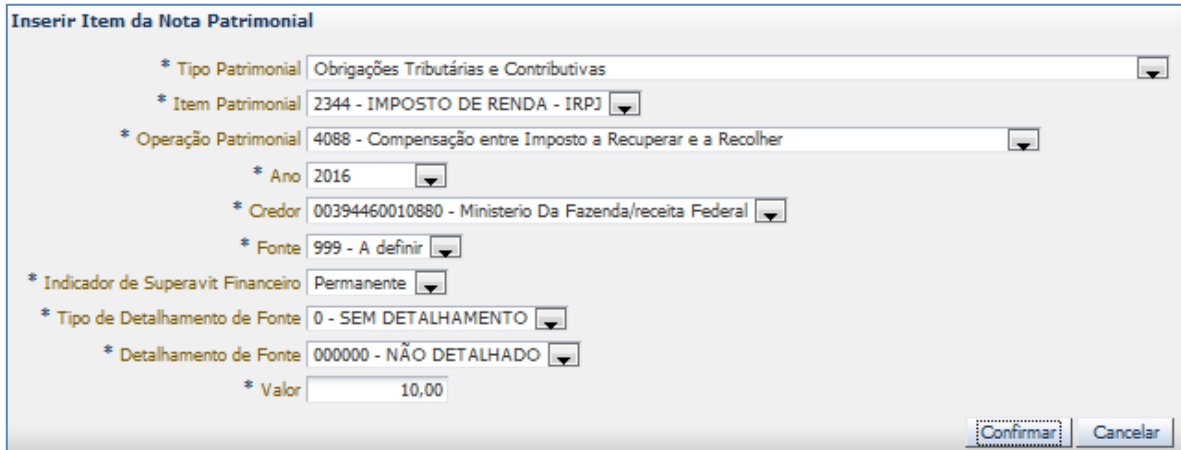

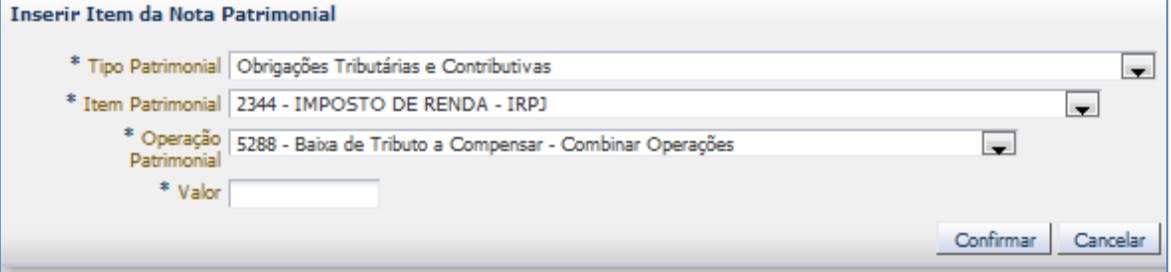

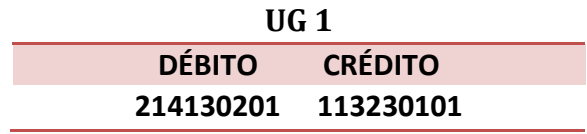

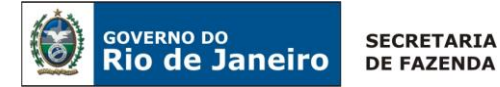

П

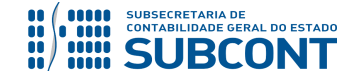

**SUBSECRETARIA DE CONTABILIDADE GERAL DO ESTADO - SUBCONT SUNOT / COPRON** – **Coordenadoria de Produção de Normas e Estudos Contábeis NOTA TÉCNICA SUNOT/ SUBCONT nº 030/2016 – Comp. de Créditos de Tributos e Contribuições**

# <span id="page-26-0"></span>**4.3.3. Empenhamento e Liquidação de despesa tributária com registro em tributos a compensar de IR e CSLL.**

**Execução > Execução Orçamentária > Nota de Empenho.**

A Nota de Empenho será emitida tendo como credor o CNPJ nº 00.394.460/0108-80 – Ministério da Fazenda/Receita Federal e Natureza de Despesa 3.3.90.47 – Obrigações Tributárias e Contributivas.

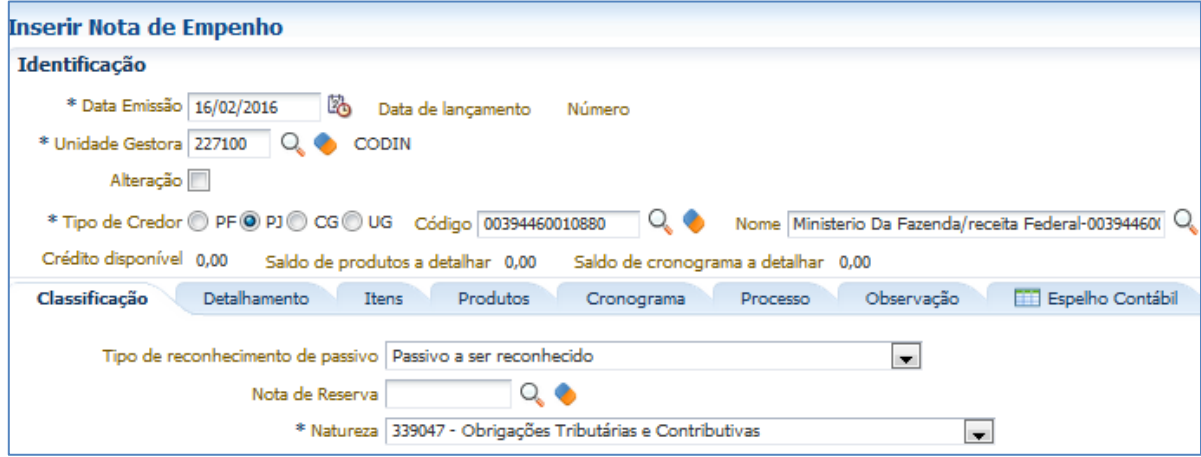

Na aba "Itens" serão informados os subitens da Despesa 03 – IMPOSTO DE RENDA – IRPJ e 09 – CONTRIBUIÇÃO SOCIAL SOBRE O LUCRO LÍQUIDO – CSLL.

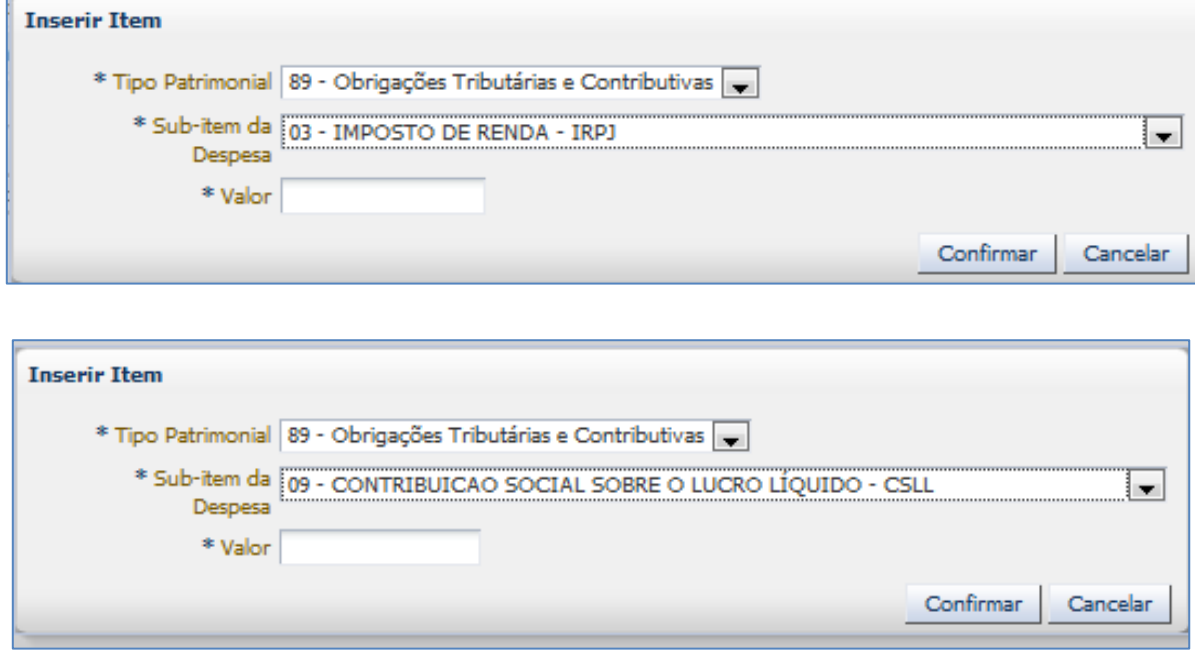

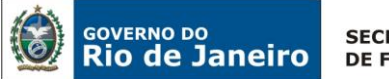

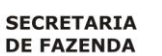

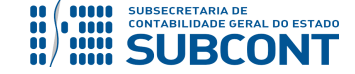

## **Execução > Execução Orçamentária > Nota de Liquidação.**

A liquidação da despesa com registro em ativo representativo de tributos a compensar será registrada conforme modelo abaixo. Após informar a Nota de Empenho, os demais campos da aba Detalhamento são preenchidos automaticamente.

Na aba Itens selecionaremos cada tributo a liquidar e clicaremos em **Na Alterar / Liquidação parcial** 

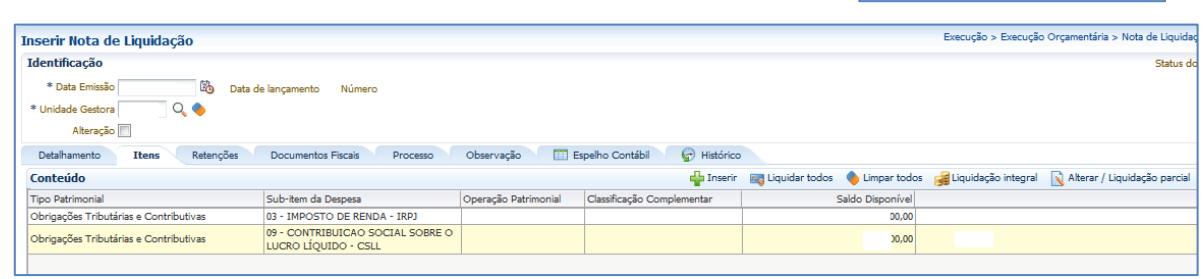

A Operação Patrimonial será a "*5316 – Reconhecimento da Obrigação – IN SRF nº 1.515/2014*".

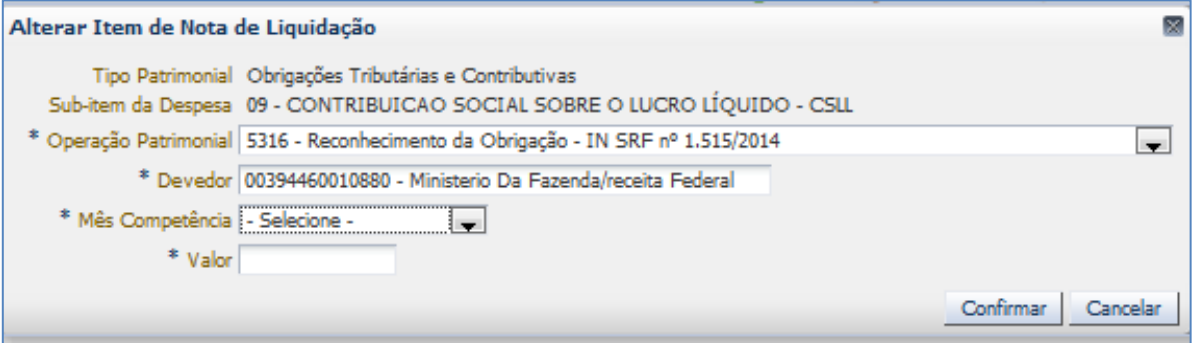

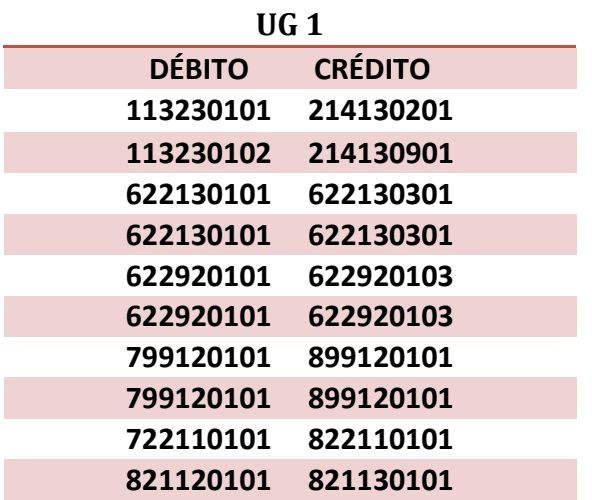

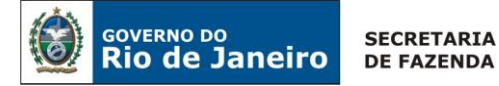

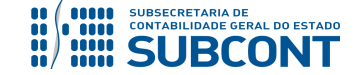

**Observação:** os registros em duplicidade nas contas orçamentárias e de controle ocorrem em função da individualização dos tributos IR e CSLL.

## <span id="page-28-0"></span>**4.4. Registro do imposto sobre rendimentos de aplicações financeiras.**

O registro do Imposto de Renda sobre os rendimentos de aplicações financeiras dar-se-á por Nota Patrimonial usando-se o Tipo Patrimonial "Aplicações Financeiras de Liquidez Imediata".

**Execução > Contabilidade > Nota Patrimonial.**

O Item Patrimonial será aquele correspondente ao tipo de aplicação de cada ente do Estado.

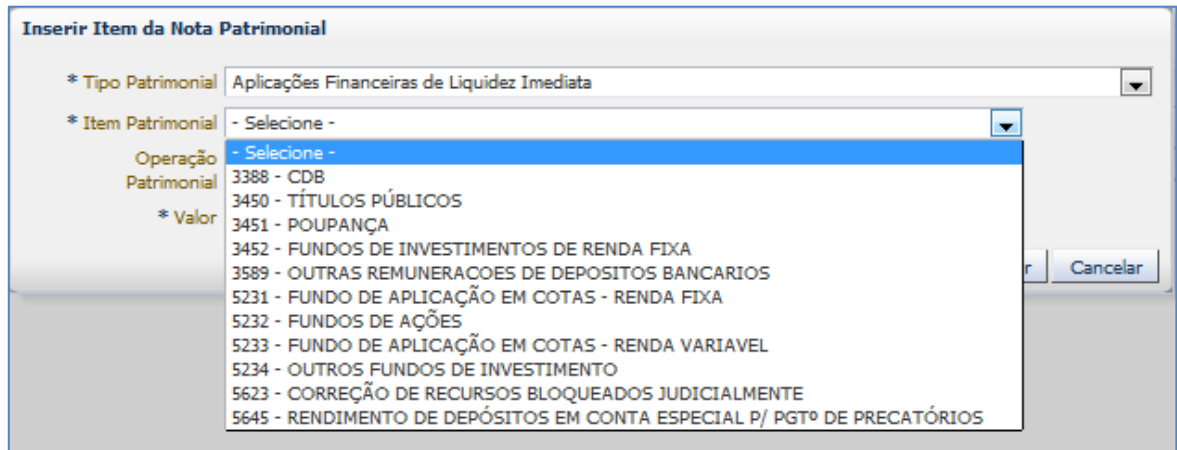

Após selecionado o Item Patrimonial, o sistema SIAFE-RIO preencherá automaticamente o campo Operação Patrimonial com o código "*4916 – IRRF – Rendimentos de Aplicações Financeiras*".

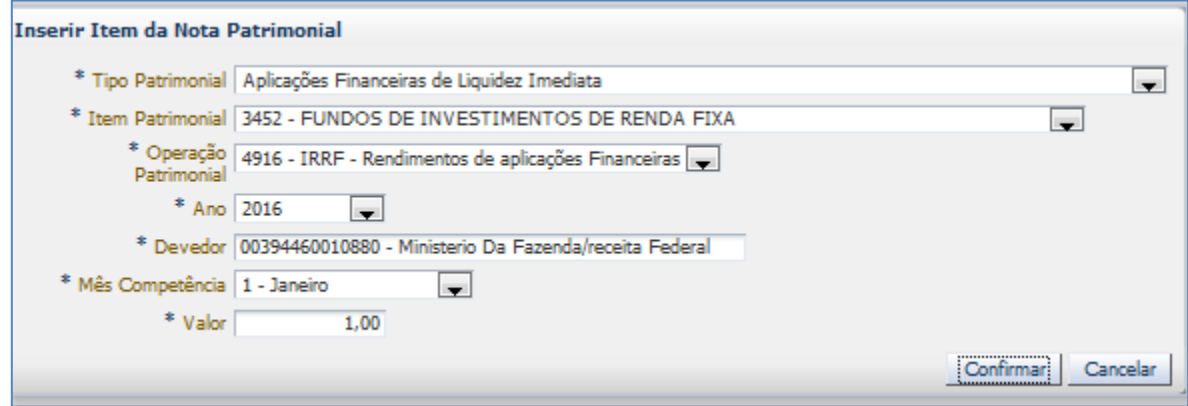

O Espelho Contábil da Nota Patrimonial demonstrará a débito a conta de Imposto de Renda a compensar e a crédito a conta de VPA, correspondente ao tipo de aplicação financeira.

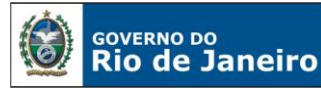

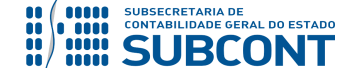

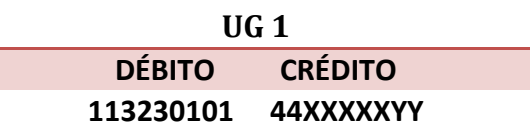

# <span id="page-29-0"></span>**4.5. Atualização monetária do tributo a compensar**

**Execução > Contabilidade > Nota Patrimonial.**

A atualização monetária do tributo a compensar é registrada por Nota Patrimonial, conforme modelo abaixo.

O Item Patrimonial será 2344 – IMPOSTO DE RENDA – IRPJ ou 2365 – CONTRIBUIÇÃO SOCIAL SOBRE O LUCRO LÍQUIDO – CSLL. A Operação Patrimonial será a "*5306 – Atualização Monetária Tributos a Compensar*".

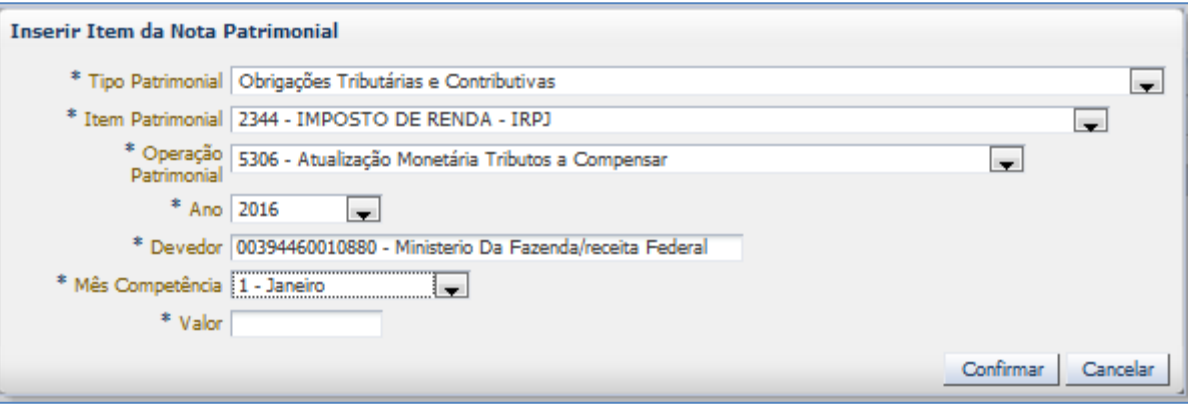

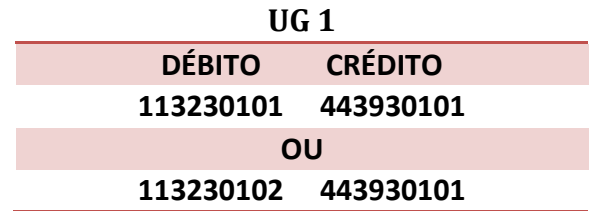

## <span id="page-29-1"></span>**4.6 – Crédito de PASEP e COFINS a recuperar sobre processo produtivo**

Os registros contábeis pertinentes a COFINS e PASEP a recuperar sobre bens e serviços utilizados no processo produtivo serão feitos por Nota Patrimonial.

## **Execução > Contabilidade > Nota Patrimonial.**

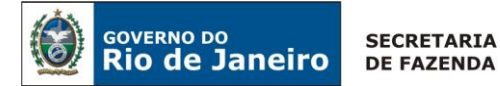

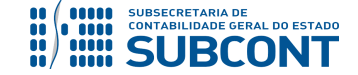

## <span id="page-30-0"></span>**4.6.1 Crédito tributário a recuperar com despesa com Energia Elétrica**

Para o registro do crédito tributário sobre energia elétrica serão usados o Tipo Patrimonial "Obrigações Tributárias e Contributivas", os Itens Patrimoniais 2363 – CONTRIBUIÇÃO PARA FINANCIAMENTO DA SEGURIDADE SOCIAL – COFINS e 2364 – CONTRIBUIÇÃO PARA O PIS/PASEP e a Operação Patrimonial 5286 – Apropriação de Tributo a Recuperar – Combinar Operações. Já no Tipo Patrimonial "Serviços de Terceiro – Pessoa Jurídica", será selecionado o Item Patrimonial 2775 – FORNECIMENTO DE ENERGIA ELÉTRICA e a Operação Patrimonial 5290 – PIS e Cofins a Recuperar VPD Serviço Prestado Pessoa Jurídica.

**A)** Item Patrimonial = 2363 – CONTRIBUIÇÃO PARA FINANCIAMENTO DA SEGURIDADE SOCIAL – COFINS,

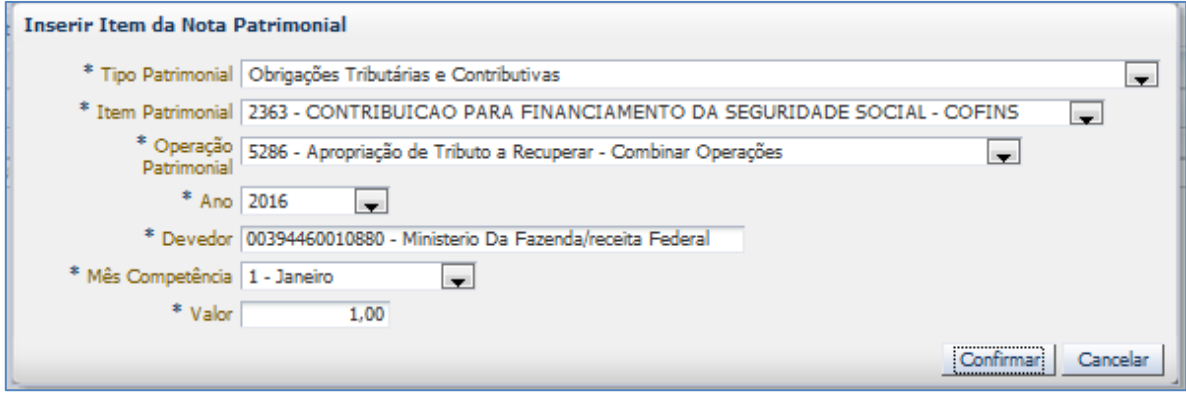

**B)** Item Patrimonial = 2364 – CONTRIBUIÇÃO PARA O PIS/PASEP,

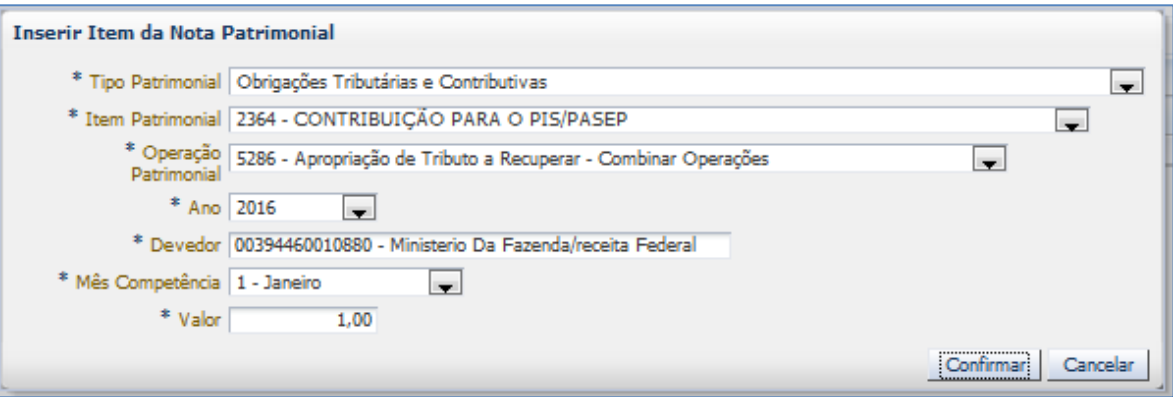

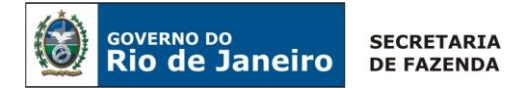

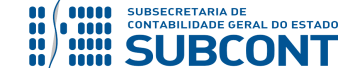

**C)** Item Patrimonial = 2775 – FORNECIMENTO DE ENERGIA ELÉTRICA,

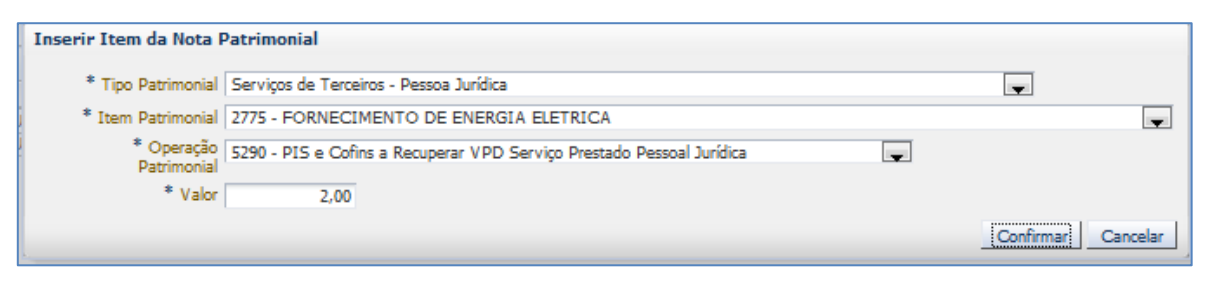

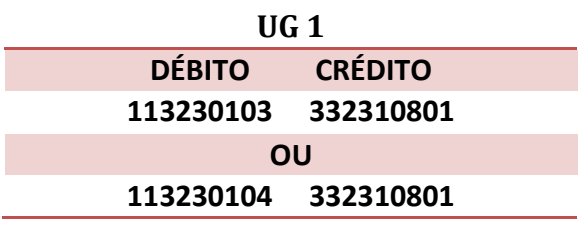

## <span id="page-31-0"></span>**4.6.2 Crédito tributário a recuperar sobre despesa com Depreciação**

Para o registro do crédito tributário sobre depreciação de bens móveis serão usados o Tipo Patrimonial "Obrigações Tributárias e Contributivas", os Itens Patrimoniais 2363 – CONTRIBUIÇÃO PARA FINANCIAMENTO DA SEGURIDADE SOCIAL – COFINS e 2364 – CONTRIBUIÇÃO PARA O PIS/PASEP e a Operação Patrimonial 5286 – Apropriação de Tributo a Recuperar – Combinar Operações. Já no Tipo Patrimonial "Bens Móveis – Equipamentos e Material Permanente", será selecionado o Item Patrimonial relativo ao bem depreciado e a Operação Patrimonial 5422 – PIS e COFINS sobre depreciação de Bens Móveis.

Quando do registro do crédito tributário sobre depreciação de bens imóveis serão usadas as mesmas operações acima, para a seleção do tributo. O Tipo Patrimonial para anulação da despesa será o "Imóveis de Uso Especial" com a Operação Patrimonial 5430 – Crédito de PIS e COFINS sobre depreciação de Bens Imóveis.

**A)** Item Patrimonial = 2363 – CONTRIB. PARA FINANC. DA SEGURIDADE SOCIAL – COFINS com a Operação Patrimonial 5286 – Apropriação de Tributo a Recuperar,

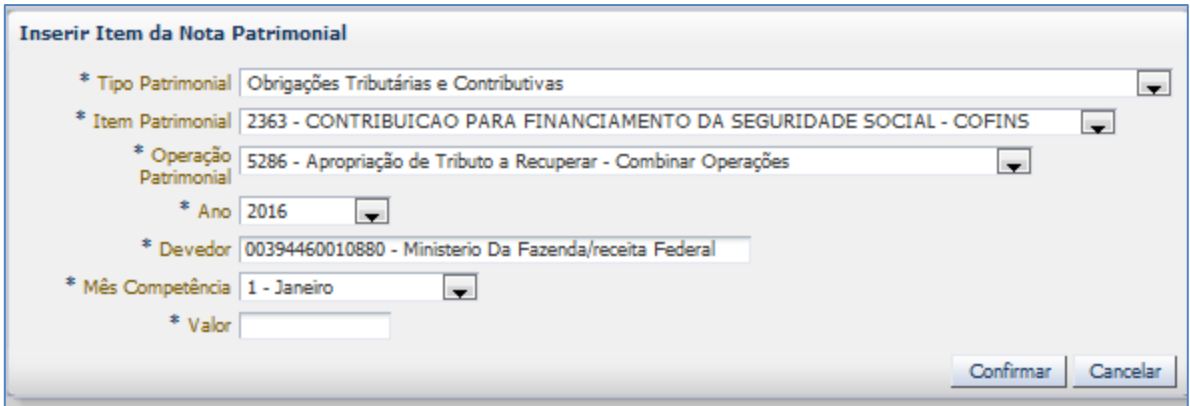

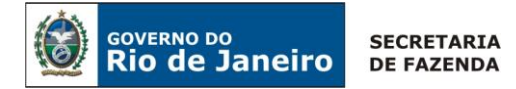

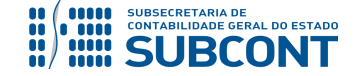

**B)** Item Patrimonial = 2364 – CONTRIBUIÇÃO PARA O PIS/PASEP com a Operação Patrimonial 5286 – Apropriação de Tributo a Recuperar,

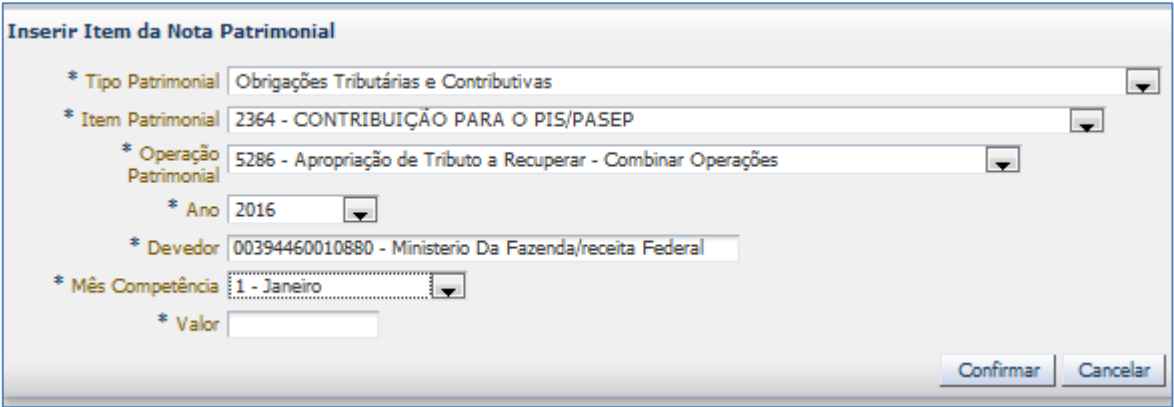

-Combinar Operações.

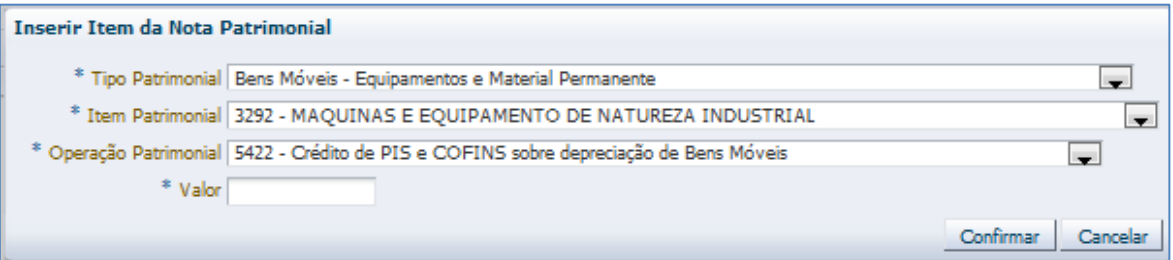

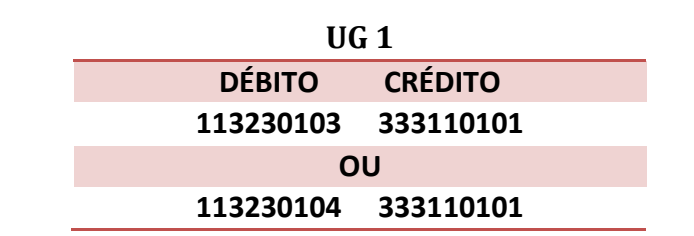

**C)** Item Patrimonial "Imóveis de Uso Especial" com a Operação Patrimonial 5430 – Crédito de PIS e COFINS sobre depreciação de Bens Imóveis,

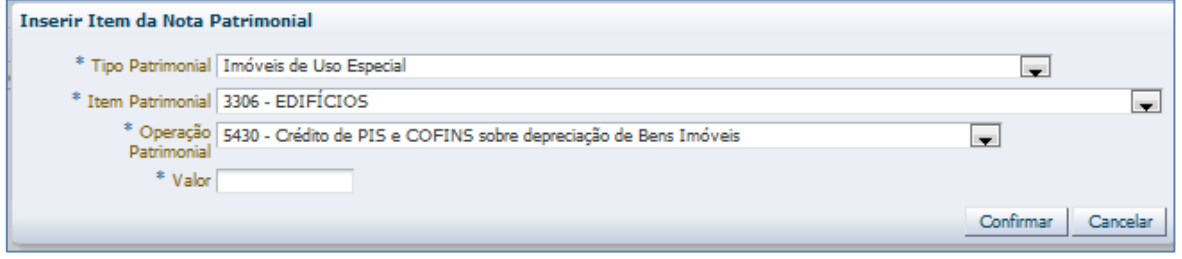

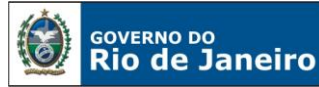

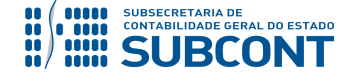

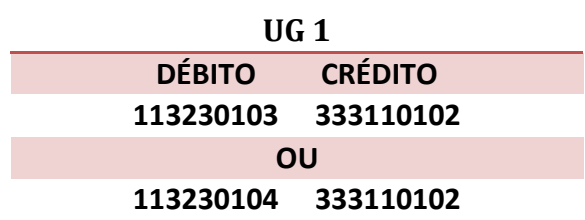

# <span id="page-33-0"></span>**4.6.3 Crédito tributário a recuperar sobre insumos**

# <span id="page-33-1"></span>**4.6.3.1. – Matérias-primas e Embalagens**

Para o registro do crédito tributário sobre os insumos serão usados o Tipo Patrimonial "Obrigações Tributárias e Contributivas", os Itens Patrimoniais 2363 – CONTRIBUIÇÃO PARA FINANCIAMENTO DA SEGURIDADE SOCIAL – COFINS e 2364 – CONTRIBUIÇÃO PARA O PIS/PASEP e a Operação Patrimonial 5286 – Apropriação de Tributo a Recuperar – Combinar Operações.

**A)** Item Patrimonial = 2363 – CONTRIBUIÇÃO PARA FINANCIAMENTO DA SEGURIDADE SOCIAL – COFINS com a Operação Patrimonial 5286 – Apropriação de Tributo a Recuperar,

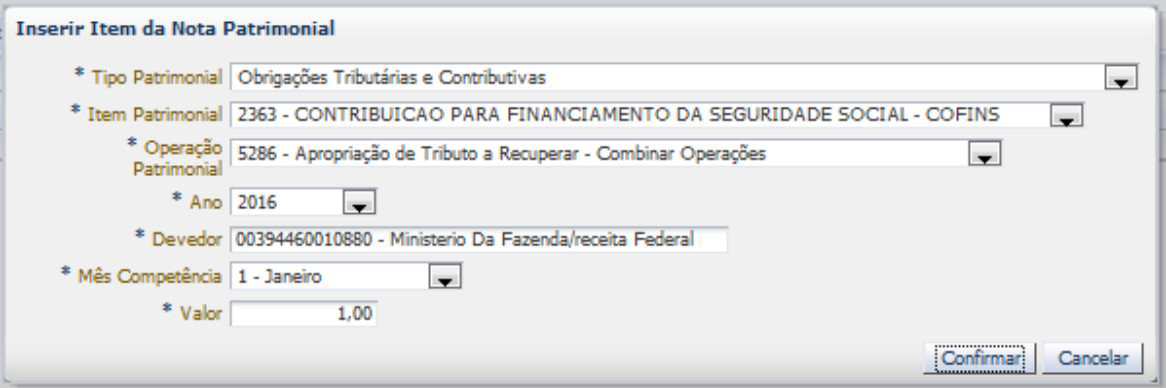

**B)** Item Patrimonial 2364 – CONTRIBUIÇÃO PARA O PIS/PASEP com a Operação Patrimonial 5286 – Apropriação de Tributo a Recuperar,

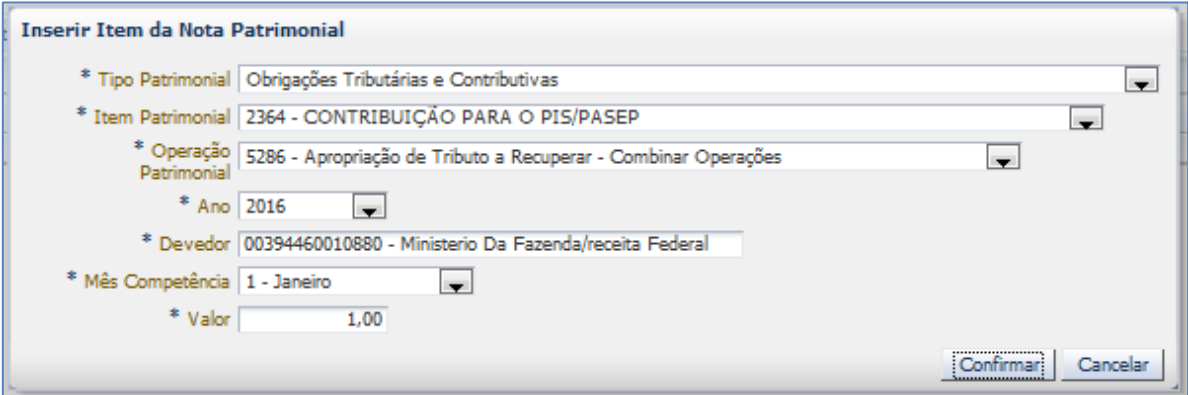

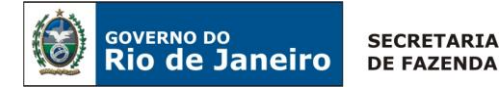

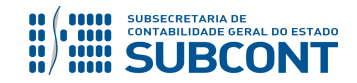

**C)** Combinar Operações – Matéria-prima.

No Tipo Patrimonial "Estoques de Matérias-Primas, Produtos em Elaboração e Produtos Acabados" serão selecionados o Item Patrimonial 5817 – MATÉRIAS-PRIMAS e a Operação Patrimonial 5606 – PIS e COFINS a Recuperar – Matéria-Prima.

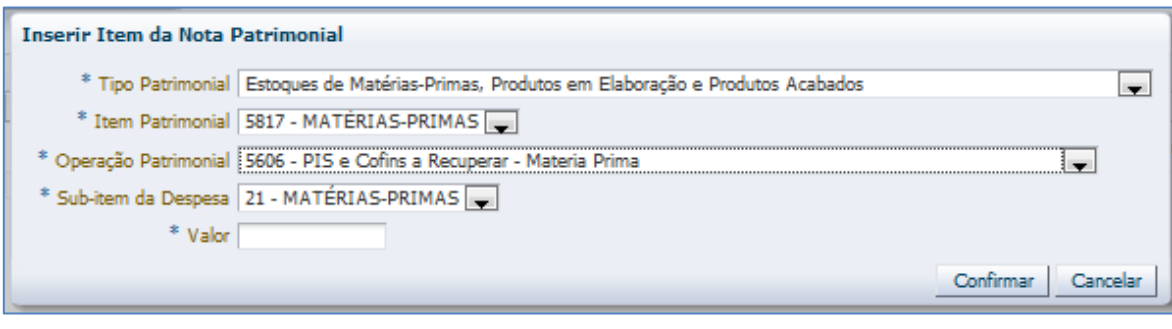

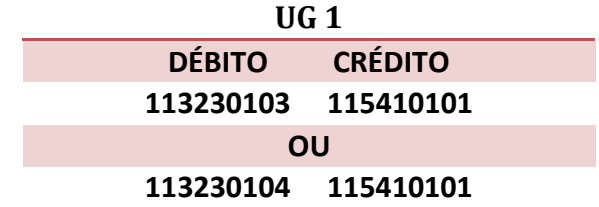

**D)** Combinar Operações – Embalagens.

No Tipo Patrimonial "Estoques de Matérias-Primas, Produtos em Elaboração e Produtos Acabados" será selecionado o Item Patrimonial 5818 – PRODUTOS SEMI-ACABADOS, MATERIAL DE ACONDICIONAMENTO E EMBALAGENS e a Operação Patrimonial 5606 – PIS e COFINS a Recuperar – Matéria-Prima.

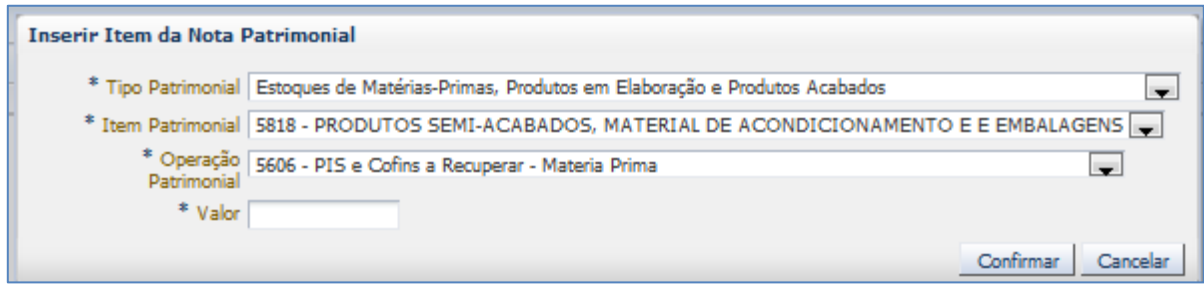

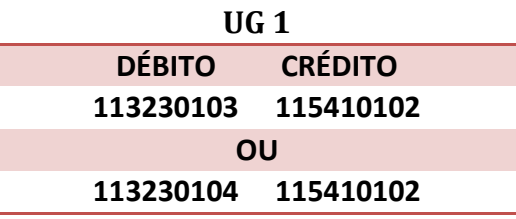

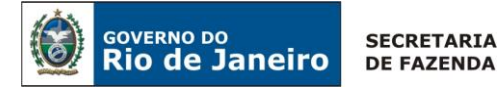

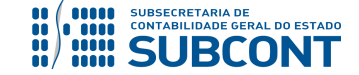

## <span id="page-35-0"></span>**4.6.3.2. – Material de consumo (materiais indiretos)**

Para o registro do crédito tributário sobre os materiais indiretos serão usados o Tipo Patrimonial "Obrigações Tributárias e Contributivas", os Itens Patrimoniais 2363 – CONTRIBUIÇÃO PARA FINANCIAMENTO DA SEGURIDADE SOCIAL – COFINS e 2364 – CONTRIBUIÇÃO PARA O PIS/PASEP e a Operação Patrimonial 5286 – Apropriação de Tributo a Recuperar – Combinar Operações, conforme subitens A e B do item 4.6.3.1.

**A)** Combinar Operações – Materiais de Consumo.

No Tipo Patrimonial "Material de Consumo", será selecionado o Item Patrimonial correspondente ao material indireto com direito ao crédito tributário a recuperar de PIS/PASEP e COFINS, e a Operação Patrimonial 5289 – PIS e COFINS a Recuperar VPD Material de Consumo.

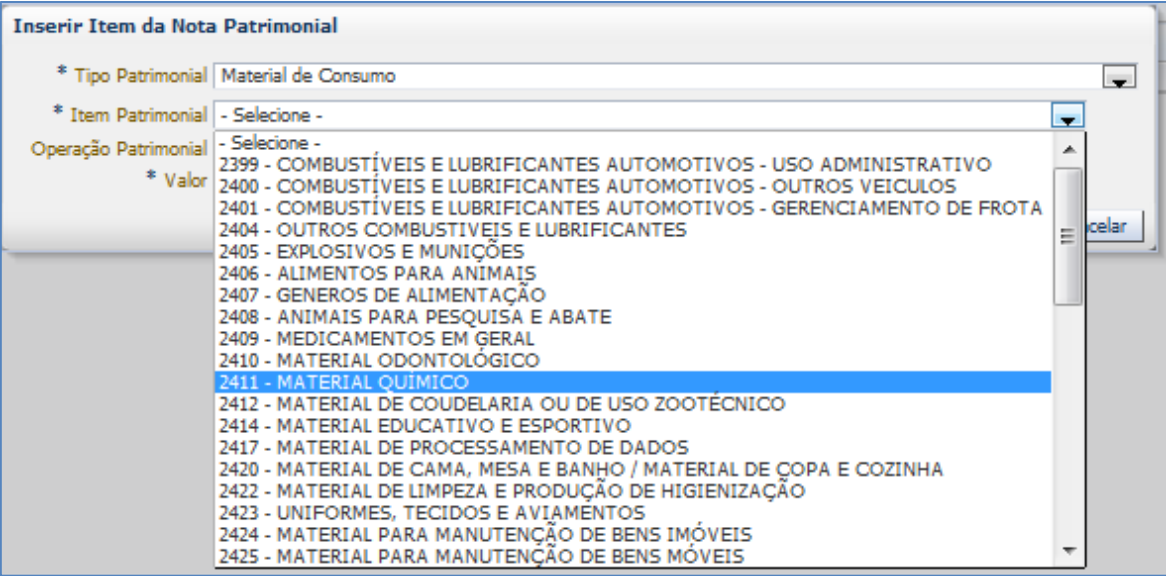

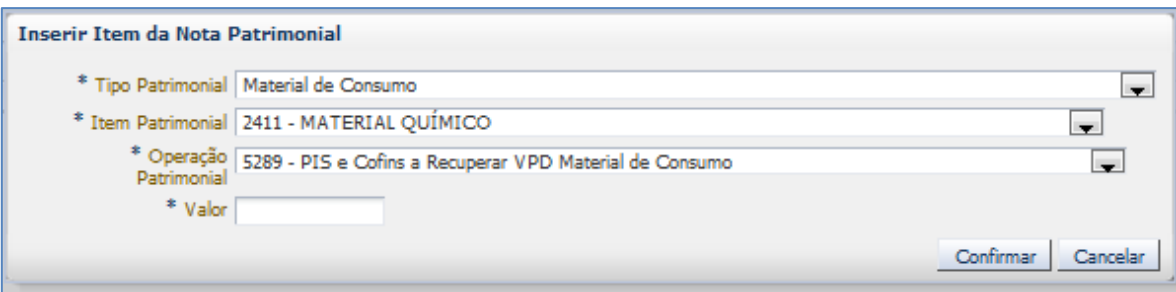

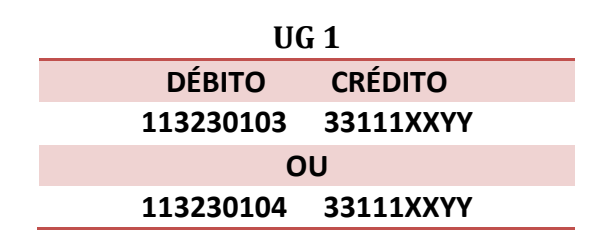

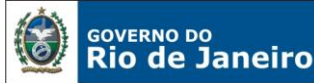

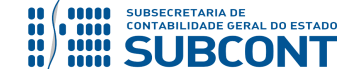

**Observação:** A responsabilidade da classificação do Material de Consumo como insumo (Material Indireto) pertence à empresa pública ou à sociedade de economia mista, pois é matéria controversa e que estará sujeita à autuação fiscal com cobrança de diferenças de créditos descontados indevidamente.

Rio de Janeiro, 11 de março de 2019.

# **À consideração superior.**

# **TATIANA TEIXEIRA GOMES**

Diretora do Departamento de Elaboração de Notas Técnicas ID: 5032587-6 CRC/RJ 110665/O-0

**À consideração do Superintendente de Normas Técnicas, para apreciação e deliberação.**

# **HUGO FREIRE LOPES MOREIRA**

Coordenador de Produção de Normas e Estudos Contábeis ID: 5006083-0 CRC/RJ 116057/O-9

**Encaminhe-se a Srª. Subsecretária de Contabilidade Geral do Estado, em prosseguimento.**

# **CARLOS CESAR DOS SANTOS SOARES**

Superintendente de Normas Técnicas ID: 5015471-0 CRC/RJ 105516/O-0-3

**De acordo. Publique-se.**

# **STEPHANIE GUIMARÃES DA SILVA**

Subsecretária de Contabilidade Geral do Estado

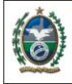

**GOVERNO DO** 

**Rio de Janeiro** 

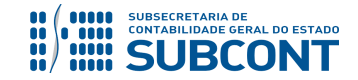

#### **SUBSECRETARIA DE CONTABILIDADE GERAL DO ESTADO - SUBCONT SUNOT / COPRON** – **Coordenadoria de Produção de Normas e Estudos Contábeis NOTA TÉCNICA SUNOT/ SUBCONT nº 030/2016 – Comp. de Créditos de Tributos e Contribuições**

## **Histórico de Atualizações**

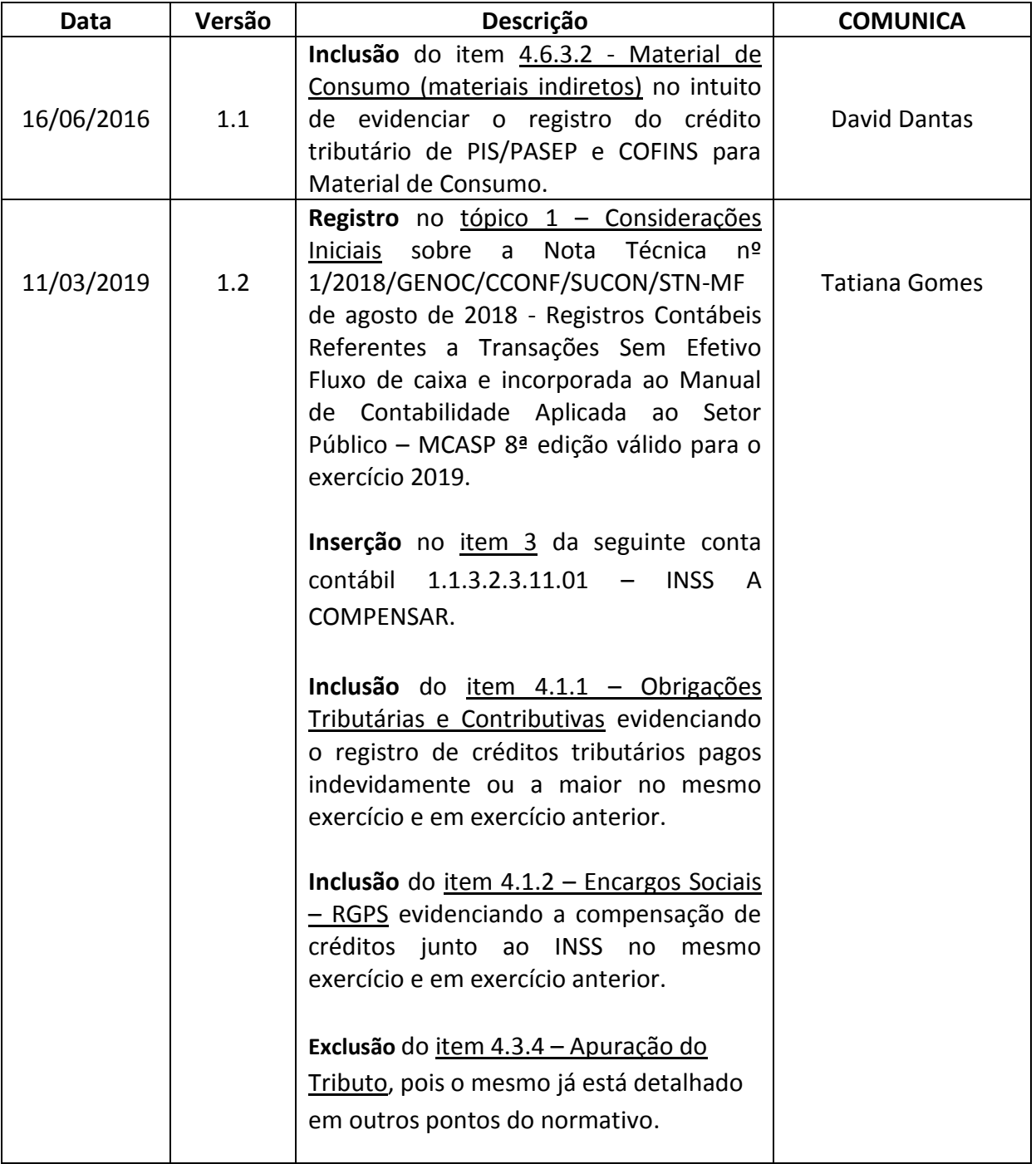

**OBSERVAÇÃO:** Responsáveis pela **redação original** (04/01/2016) – **David Dantas** (Auditor do Estado), **Hugo Freire Lopes Moreira** (Coordenador de Produção de Normas e Estudos Contábeis) e **Thiago Justino de Sousa** (Superintendente de Normas Técnicas).